# Dell™ Mini 5 User's Manual

### **Notes, Cautions, and Warnings**

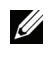

**NOTE:** A NOTE indicates important information that helps you make better use of your device.

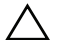

**CAUTION: A CAUTION indicates potential damage to hardware or loss of data if CAUTIUIN. A محمد .....**<br>^ instructions are not followed.

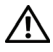

 $\overline{\phantom{a}}$  , where the contract of the contract of the contract of the contract of the contract of the contract of the contract of the contract of the contract of the contract of the contract of the contract of the contr

**WARNING: A WARNING indicates a potential for property damage, personal injury, or death.**

**Information in this document is subject to change without notice. © 2009 Dell Inc. All rights reserved.**

Reproduction of these materials in any manner whatsoever without the written permission of Dell Inc. is strictly forbidden.

Trademarks used in this text: *Dell* and the *DELL* logo are trademarks of Dell Inc.

Adobe Acrobat is a trademark of Adobe Systems Incorporated which may be registered in certain jurisdictions; Microsoft, Windows, Microsoft Office Word, Microsoft Office Excel, and Microsoft Office PowerPoint, are either trademarks or registered trademarks of Microsoft Corporation in the United States and/or other countries.

Other trademarks and trade names may be used in this document to refer to either the entities claiming the marks and names or their products. Dell Inc. disclaims any proprietary interest in trademarks and trade names other than its own.

#### **January 2010**

#### **Federal Communications Commission (FCC) Statement**

#### **This device complies with Part 15 of the FCC Rules. Operation is subject to the following two conditions:**

1) this device may not cause harmful interference and

2) this device must accept any interference received, including interference that may cause undesired operation of the device.

#### **FCC RF Radiation Exposure Statement:**

For body worn operation, this phone has been tested and meets FCC RF exposure guidelines when used with an accessory that contains no metal and that positions the handset a minimum of 1.5 cm from the body. Use of other accessories may not ensure compliance with FCC RF exposure guidelines.

## **Contents**

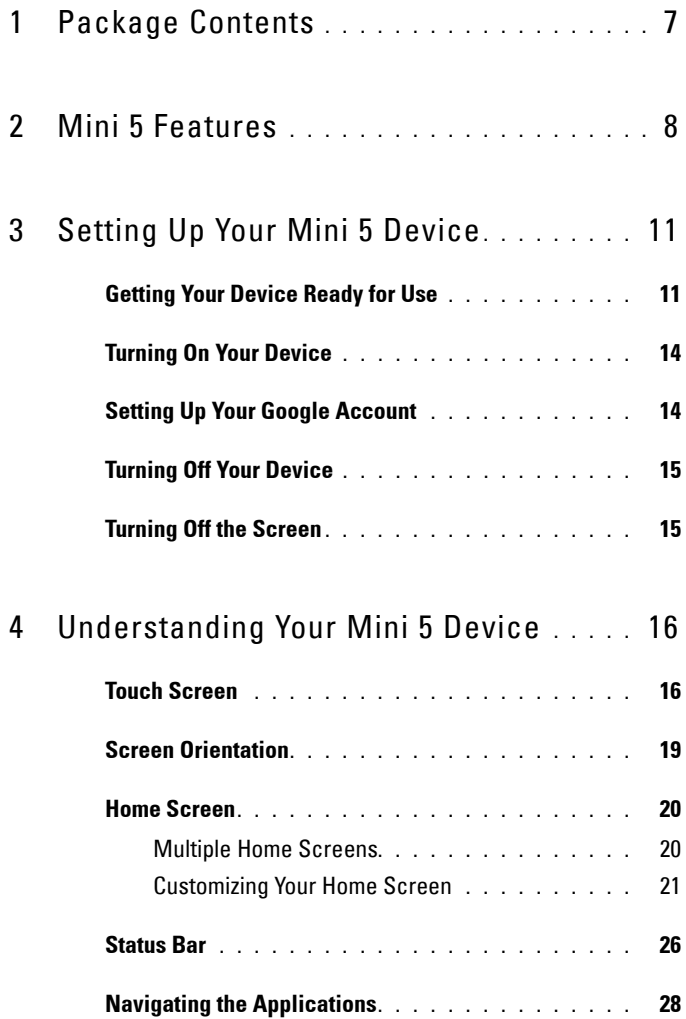

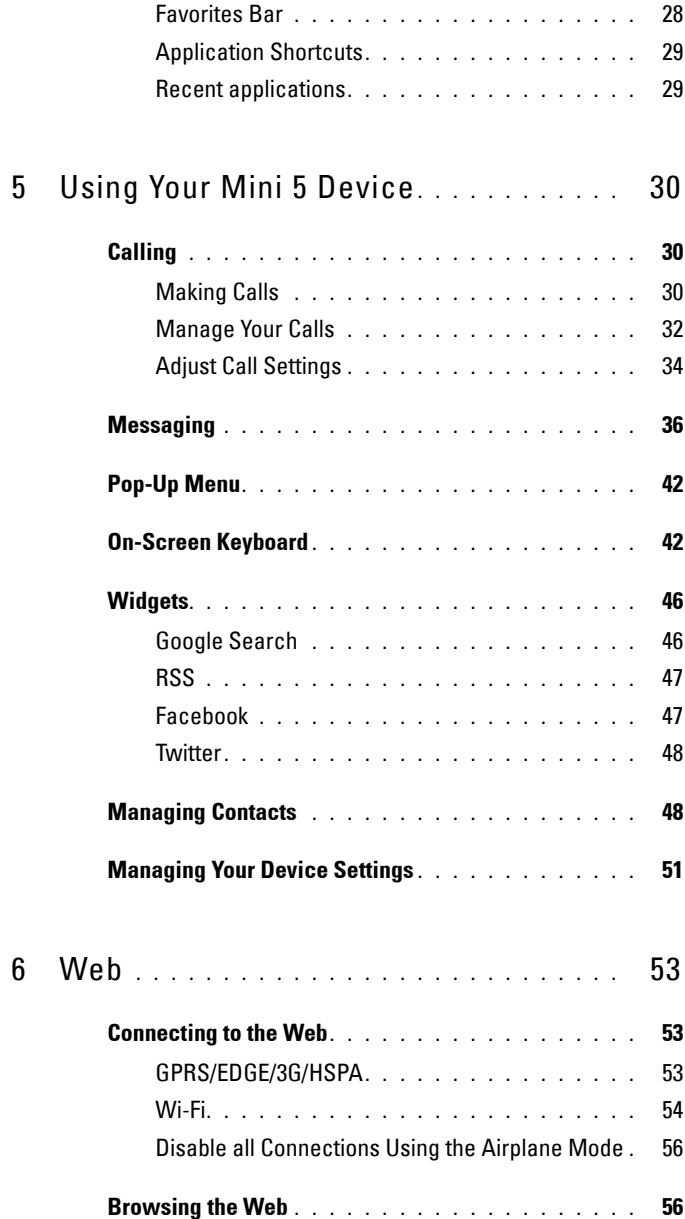

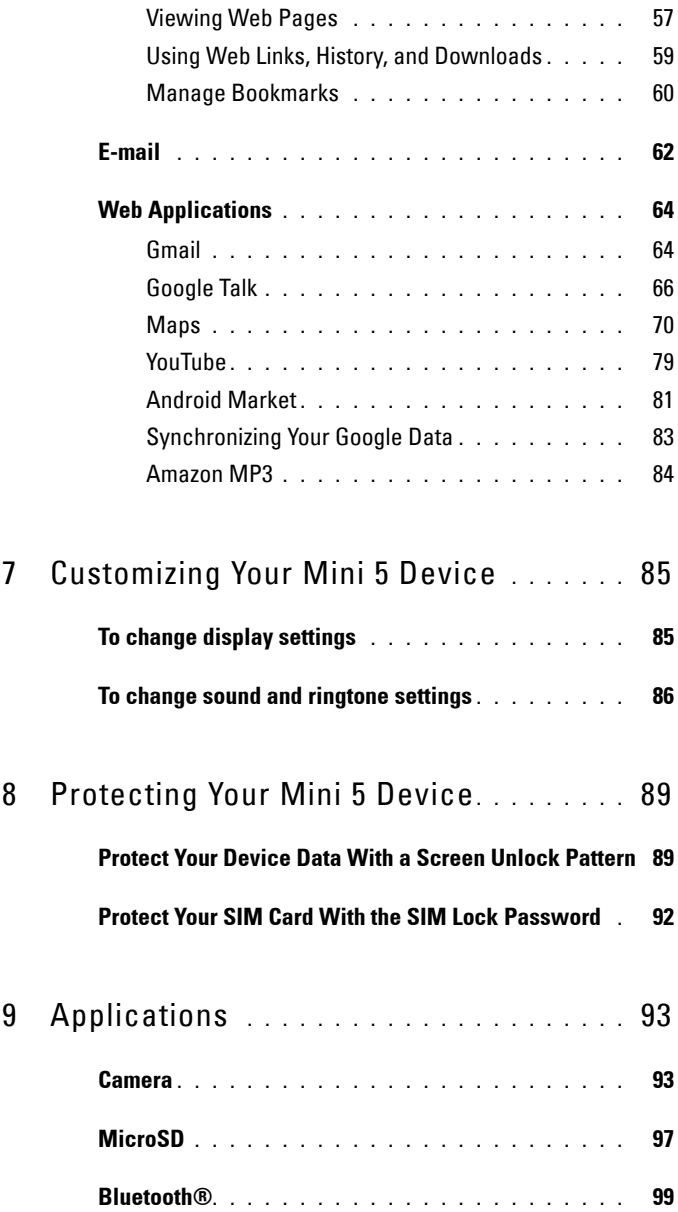

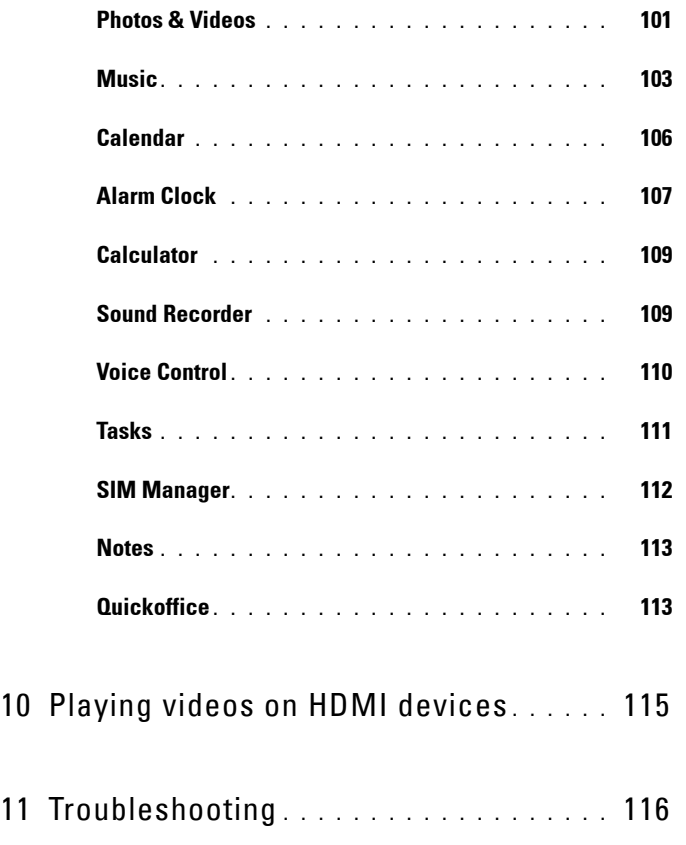

## <span id="page-6-0"></span>**Package Contents**

Check the contents of your package to verify that you have the following:

## **U.S.A**

Mini5 device Battery Quick Start Guide Safety, Environmental, and Regulatory Information Warranty Service Information USB cable Charger US plug Pouch Headset

## **EMEA**

Mini5 device Battery Quick Start Guide Safety, Environmental, and Regulatory Information Warranty Service Information USB cable Charger UK plug EURO plug Pouch Headset

## <span id="page-7-0"></span>**Mini 5 Features**

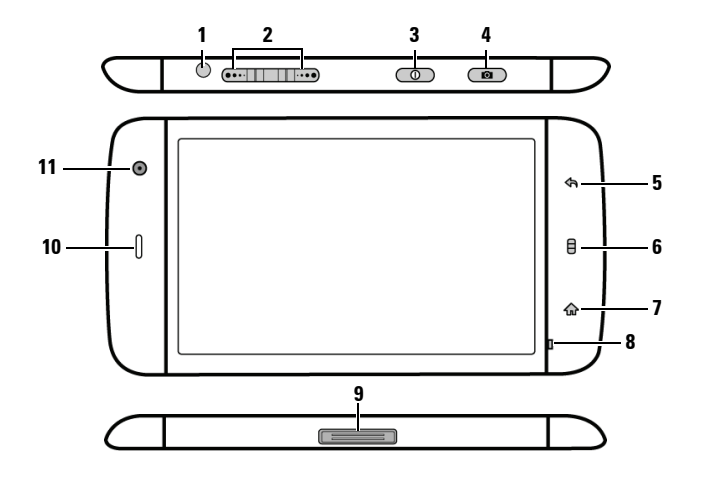

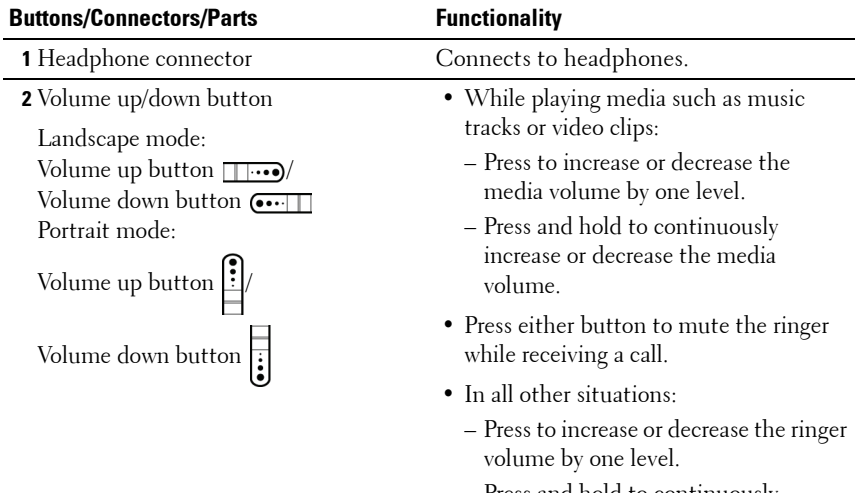

– Press and hold to continuously increase or decrease the ringer volume.

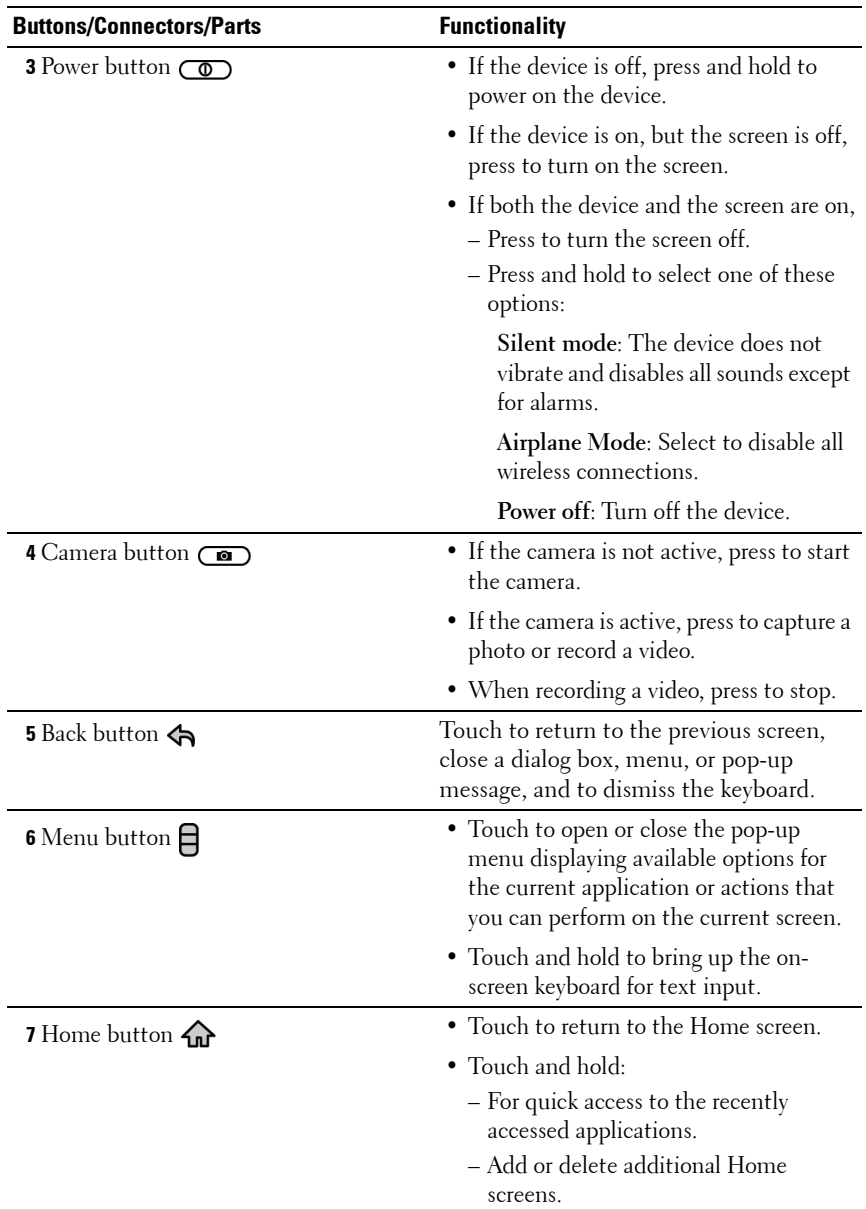

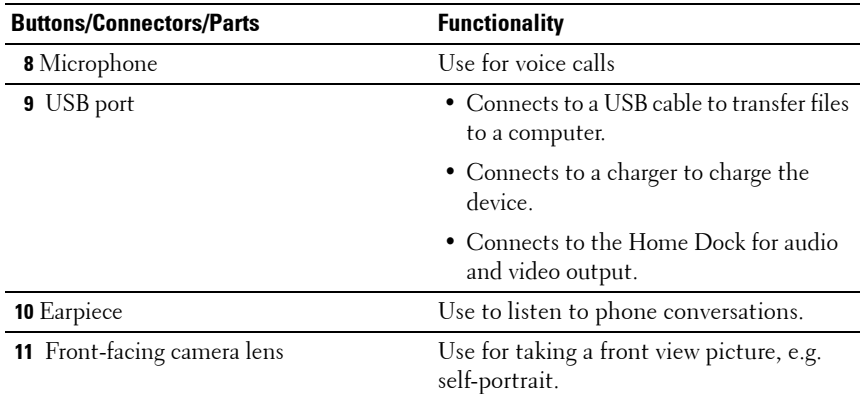

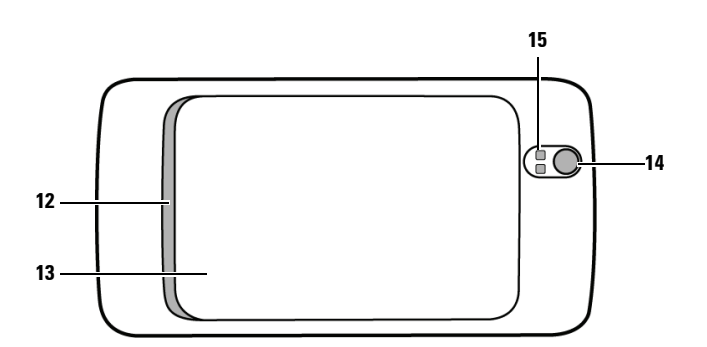

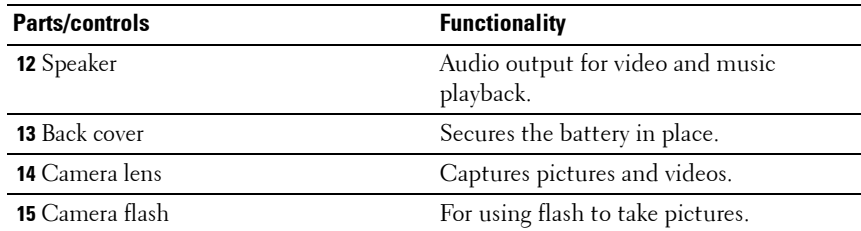

## <span id="page-10-0"></span>**Setting Up Your Mini 5 Device**

### <span id="page-10-1"></span>**Getting Your Device Ready for Use**

#### **1 Remove the back cover**

**a** Slide the back cover downwards in the direction towards the end of the device.

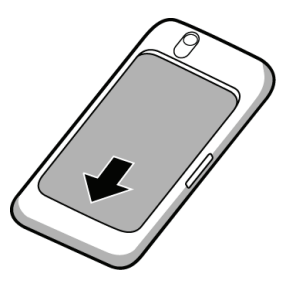

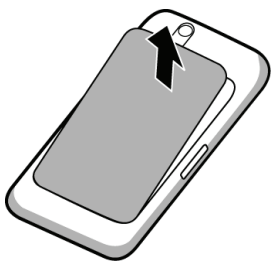

**b** Lift the back cover off the device.

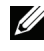

Ø

**NOTE:** The device will shut down automatically if you remove the back cover while the device is on.

**NOTE:** You cannot turn on the device if the back cover is removed.

#### **2 Insert the SIM card**

Insert the SIM card in the illustrated direction under the metal plate that covers the SIM card holder.

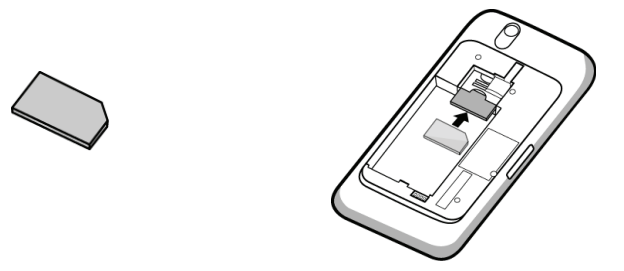

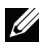

**NOTE:** If you have trouble inserting the card, ensure that you have aligned the angled corner on the card with the corner of the card holder.

#### **3 Insert the battery**

Align the metal contacts on the battery with the contacts on the battery holder and insert the battery.

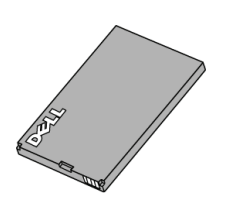

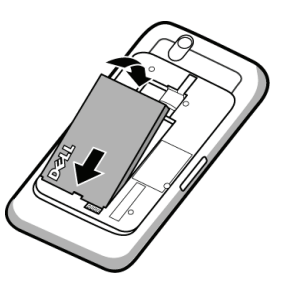

- **4 Install the microSD card**
	- **a** Hold the microSD card with the metal contacts facing down.
- **b** Slide the microSD card into the microSD card holder.

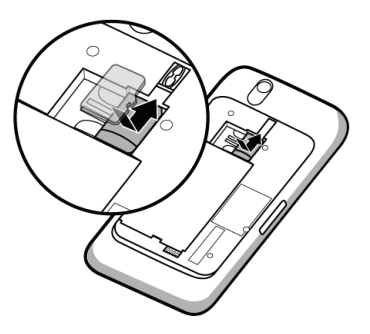

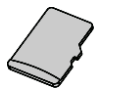

#### **5 Close the back cover**

**a** Push the end of the back cover against the groove near the bottom of the device.

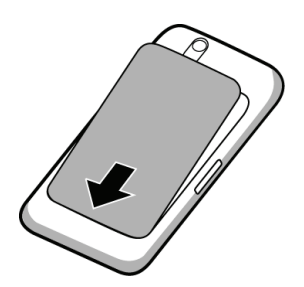

**b** Place the cover onto the back of the device, and then push the cover towards the top of the device to secure the cover in place.

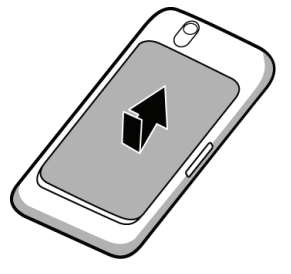

**6 Charge the device**

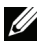

.

**NOTE:** Please charge the battery in an environmental temperature between 0 °C and  $45^{\circ}$ C.

The battery is not fully charged when first unpacked.

- **a** Connect the charger to the USB port on the device.
- **b** Connect the other end of the charger to a power outlet and charge the device till the battery is fully charged.

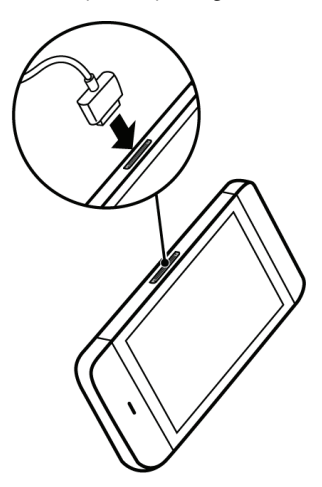

**NOTE:** To charge your device using a <u>U</u> computer, connect the supplied USB cable's 30-pin connector to the device's USB port, and the cable's USB connector to a USB port on the computer.

### <span id="page-13-0"></span>**Turning On Your Device**

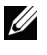

**NOTE:** Please use this device in an environmental temperature between -10 °C and 55 °C.

- **1** Press and hold the Power button  $\circled{0}$ . The operating system starts up.
- **2** Touch the Menu button  $\bigcap$  to unlock the screen if it is automatically locked.
- **3** If your SIM card is locked by a Personal Identification Number (PIN), type the PIN by touching the corresponding number keys using the on-screen keypad. Touch the **OK** button to confirm your input.
- **4** The device is ready for use when the home screen is displayed.

### <span id="page-13-1"></span>**Setting Up Your Google Account**

After you turn on the phone for the first time, you are given the option to sign in to your Google Account. You need to sign in to a Google account to use Google applications and services such as Google Talk, Gmail, and Android Market. Signing in to your Google account also synchronizes all e-mails and contacts on your Google account with your device.

- **1** Touch the Android image in the center of the screen.
- **2** Touch the **Begin** button to view the tutorial about using the on-screen keyboard and setting up a Google account; touch the **Skip** button to skip the tutorial and proceed with the next step.
- **3** Touch the **Sign in** button. Enter your Google user name and password, then touch the **Sign in** button.

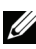

**NOTE:** Signing in to your Google Account requires an Internet connection. Ensure that your device has an active Wi-Fi or mobile data connection (GPRS, EDGE, 3G, or HSPA) before you sign in. See [Connecting to the Web](#page-52-1) for more information on how to set up a data connection.

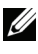

**NOTE:** Touch the Create button if you do not have a Google Account.

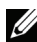

**NOTE:** Touch the Skip button if you prefer to set up your account at a later time and start using the device. If you choose not to sign in to your Google Account, you will not be able to use the services and applications that require signing in to your Google account, such as Google Talk, Gmail, and Android Market.

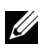

**NOTE:** To find your current location using Google Maps, you need to select the first option to let Google's location service collect anonymous location data. You can disable this feature at a later time by selecting Settings  $\rightarrow$  Security & location  $\rightarrow$ Use wireless networks.

**4** Touch the **Finish setup** button to complete setup.

### <span id="page-14-0"></span>**Turning Off Your Device**

- **1** Press and hold the Power button  $\overline{(\mathbf{0})}$ .
- **2** Touch the **Power off** option on the screen.

### <span id="page-14-1"></span>**Turning Off the Screen**

If both the device and the screen are on, press the Power button  $\circ$  to turn off the screen.

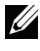

**NOTE:** If the device is on, but the screen is off, press the Power button  $\circled{ }$  to turn on the screen.

# <span id="page-15-0"></span>**Understanding Your Mini 5 Device**

### <span id="page-15-1"></span>**Touch Screen**

Your device has a multi-touch sensitive screen. You can touch the surface of the screen with your fingers to operate the device.

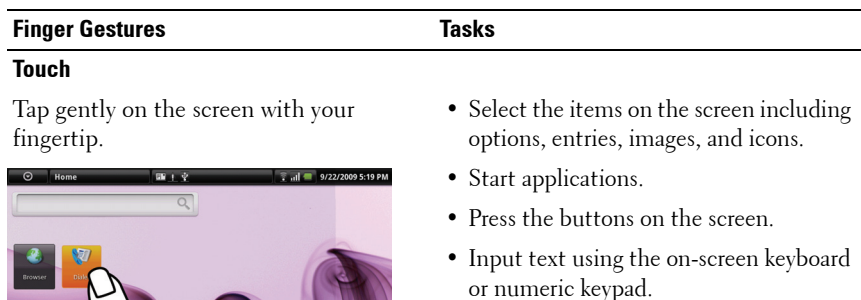

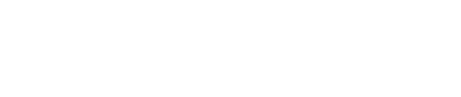

#### **Finger Gestures Tasks**

#### **Touch and hold**

Touch and hold your finger on the screen. • Make an on-screen item movable on the

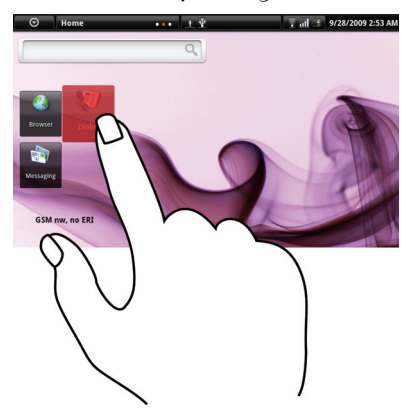

- Home screen.
- Touch and hold the Home button  $\bigoplus$ to add Home screens.
- Touch and hold the Menu button  $\bigcap$  to open or close the on-screen keyboard.

#### **Drag**

- **1** Touch and hold your finger on an item on the screen.
- **2** Keeping your finger in contact with the screen, move your fingertip to the desired location.
- **3** Take your finger off the screen to drop the item in the desired location.

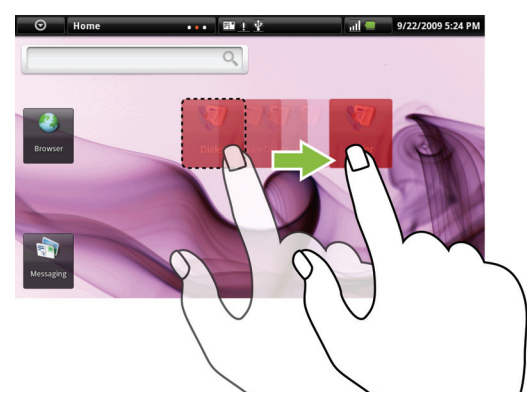

Move items such as images and icons on the screen.

#### **Finger Gestures Tasks**

#### **Flick or swipe**

Move your finger in a vertical or horizontal direction on the screen.

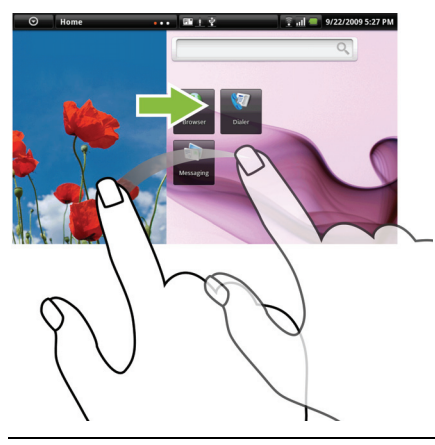

Scroll through Home screens, web pages, lists, entries, photo thumbnails, contacts, and so on.

#### **Zoom-out**

Move two fingers close together on the screen.

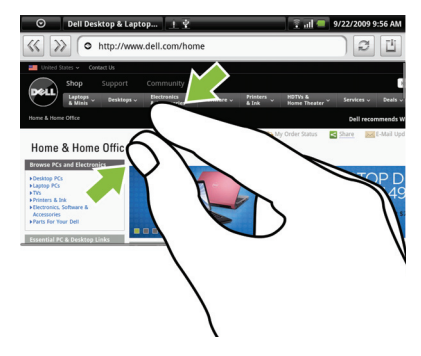

Reduce the view of an image or web page (zoom out).

#### **Finger Gestures Tasks**

#### **Zoom-in**

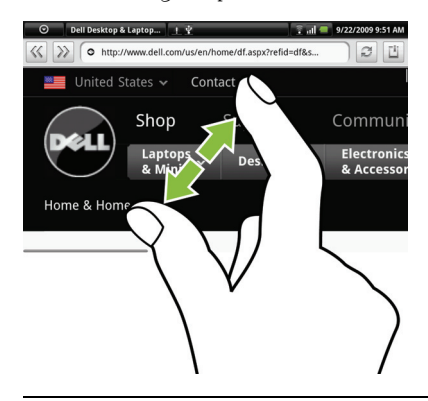

Move two fingers apart on the screen. Enlarge the view of an image or web page (zoom in).

### <span id="page-18-0"></span>**Screen Orientation**

For optimal viewing experience, the screen orientation changes automatically to portrait or landscape depending on how you hold the device.

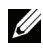

**NOTE:** To modify the default behavior, open the orientation settings by touching the Home button  $\overline{\mathbb{G}}\to$  the Menu button  $\overline{\Box}\to$  Settings  $\to$  Sound & display  $\to$ Orientation.

### <span id="page-19-0"></span>**Home Screen**

The home screen displays widgets, folders, and shortcuts that provides easy access to your favorite or frequently-used applications. You can also display your favorite pictures as your Home screen wallpapers.

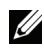

**NOTE:** Touch the Home screen button  $\mathbf{\hat{n}}$  to return to the current home screen.

#### <span id="page-19-1"></span>**Multiple Home Screens**

Your device supports additional Home screens to give you more space to display widgets, shortcuts or folders.

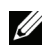

**NOTE:** The dots **Home status** *NOTE:* The dots **in the Home status area of the** status bar indicate the total number of the Home screens. The colored dot indicates which Home screen is being viewed.

#### **To navigate across the Home screens**

Flick the Home screens horizontally until the desired one is displayed.

#### **To add a Home screen**

- **1** Touch in the Home status area or touch and hold the Home button  $\Omega$  to view the thumbnail of the available Home screens.
- **2** Touch the + icon to add a selected Home screen.

**NOTE:** Your device supports a maximum of six Home screens.

#### **To delete a Home screen**

- **1** Touch in the Home status area or touch and hold the Home button  $\bigoplus$  to view the thumbnail of the available Home screens.
- **2** Touch the icon  $\mathbb{R}$  on the top right corner of the Home screen that you desire to delete. The **Delete Room** message box appears.
- **3** Touch the **Yes** button to confirm deletion.

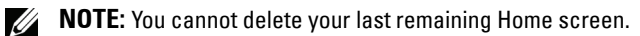

#### <span id="page-20-0"></span>**Customizing Your Home Screen**

#### **To add an item to a Home screen**

- 1 Touch the Home button  $\bigoplus$ .
- **2** To access the **Add to Home screen** menu:
	- Touch and hold an empty area on the home screen. The **Add to Home screen** menu appears.
	- Touch the Menu button  $\bigcap$  and then touch the Add option. The Add **to Home screen** menu appears.

| <b>Items</b>                                                                      | <b>Steps</b>                                                                                                    |
|-----------------------------------------------------------------------------------|----------------------------------------------------------------------------------------------------|
| <b>Shortcuts</b>                                                                  | • Applications:                                                                                                    |
| Add shortcuts for items that you wish to<br>access directly from the Home screen. | <b>1</b> Scroll through the application menu to<br>locate the desired application.                                                                                              |
|                                                                                   | 2 Touch the desired application to create<br>the shortcut on the current Home<br>screen.                                                                                        |
|                                                                                   | • Bookmark:                                                                                                    |
|                                                                                   | <b>1</b> Flick through the Bookmarks list to<br>locate the desired bookmark.                                                                                                    |
|                                                                                   | <b>2</b> Touch the desired bookmark to create<br>the shortcut on the current Home<br>screen.                                                                                    |
|                                                                                   | • Contacts:                                                                                                    |
|                                                                                   | <b>1</b> Flick through the Contacts entries to<br>locate the desired contact.                                                                                                   |
|                                                                                   | <b>2</b> Touch the desired contact entry to<br>create the shortcut on the current<br>Home screen.                                                                               |
|                                                                                   | • Direct Dial:<br>Touch the desired phone number to<br>create the shortcut on the Home screen.<br>You can touch the shortcut to dial the<br>number directly.                    |
|                                                                                   | • Direct Message:<br>Touch the desired phone number to<br>create the shortcut on the Home screen.<br>You can touch the shortcut to compose<br>and send a message to the number. |
|                                                                                   |                                                                                                    |

**3** Touch the item you want to add on the Home screen:

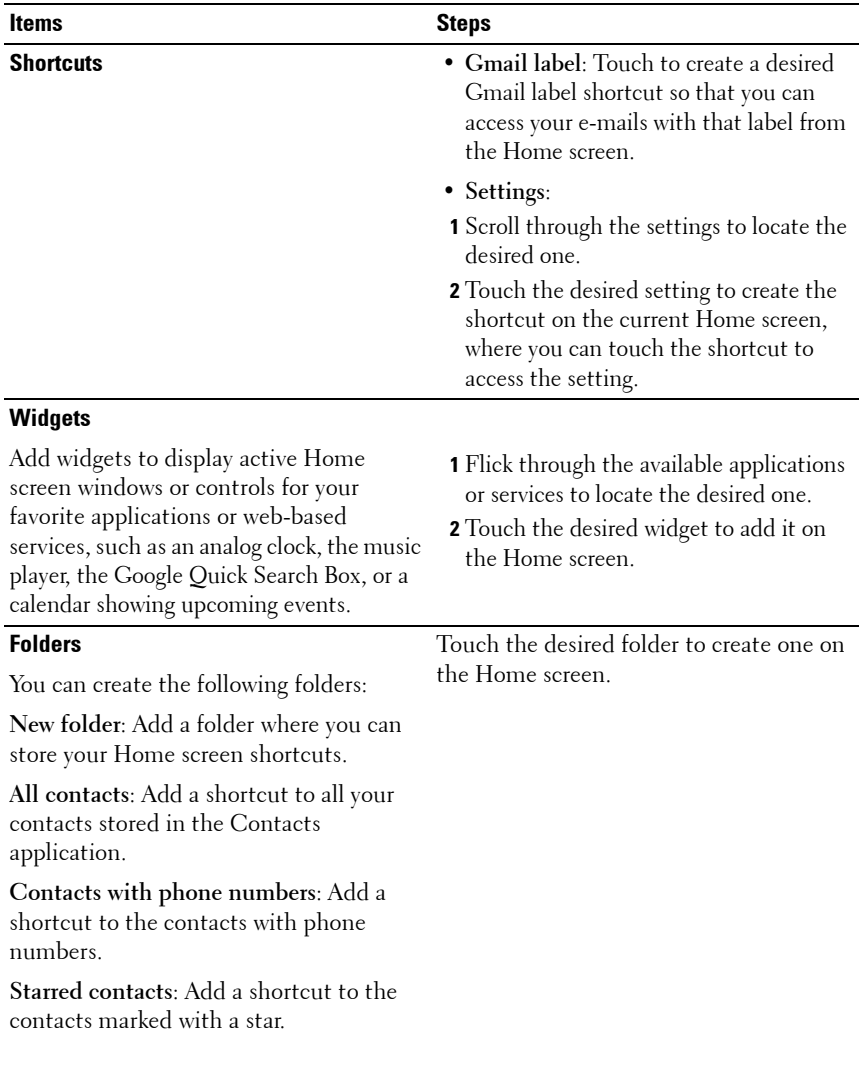

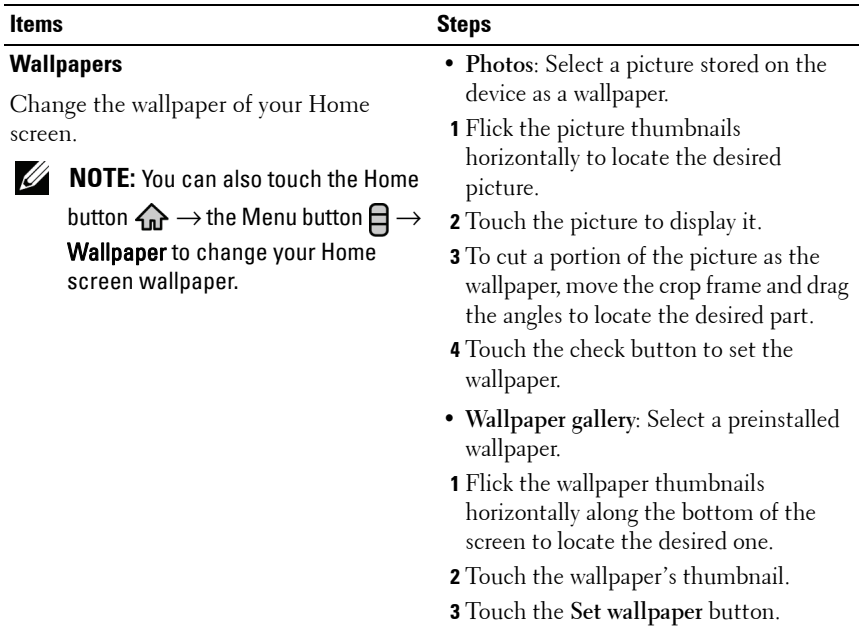

To add application shortcuts directly from the main application view or from the favorites bar:

- **1** Touch the Application button  $\bigcirc$  on top of the screen to open the Favorites bar.
- **2** If the main applications menu is not displayed, touch the **More** icon  $\bigodot$  on the right end of the Favorites bar to open the main applications menu.
- **3** On the main applications view or the Favorites bar, drag a desired application onto the current Home screen, then the application's icon appears on the Home screen.

#### **To move a Home screen item**

**1** Touch and hold the item you want to reposition until it magnifies and becomes movable. The device vibrates to indicate that the item's moving mode is activated.

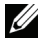

**NOTE:** To disable the item's moving mode, touch the item again.

**2** With your finger remaining in contact with the screen, drag the item to another location on the screen.

**3** Release the item in the desired location.

#### **To remove a Home screen item**

- **1** Touch and hold an item such as a widget, shortcut, or folder that you want to remove, until it magnifies and becomes movable.
- **2** Touch the Menu button  $\bigcap$  and then touch **Remove from Home**.

#### **To open a Home screen folder**

- **1** Touch the folder to open a black panel representing the contents of the folder.
- **2** Touch the desired application shortcut to run the application.

#### **To close a Home screen folder**

Touch the folder again to close the black panel.

#### **To move a Home screen shortcut into a folder**

- **1** Touch a Home screen folder to view the contents of the folder.
- **2** Touch and hold a shortcut to make it movable.
- **3** Drag the item over to the folder contents.

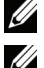

- **NOTE:** You can also drag items directly into a folder without opening the folder.
- **NOTE:** Widgets and folders cannot be moved inside a folder.

#### **To remove a Home screen shortcut from a folder**

- **1** Touch a Home screen folder to view the contents of the folder.
- **2** Touch and hold a shortcut to make it movable.
- **3** Drag the shortcut out of the folder to another location on the Home screen.

#### **To rename a folder**

- **1** Touch and hold the folder until it magnifies.
- **2** Touch the Menu button  $\bigcap$  and then touch **Rename Folder**.
- **3** Touch the Folder name input field to type the folder name using the onscreen keyboard.
- **4** To close the on-screen keyboard, touch the icon  $\bigodot$  on the keyboard, or touch and hold the Menu button  $\bigoplus$ .
- **5** Touch **OK** to confirm.

### <span id="page-25-0"></span>**Status Bar**

The status bar displays the application button, title area, date and time, and status area.

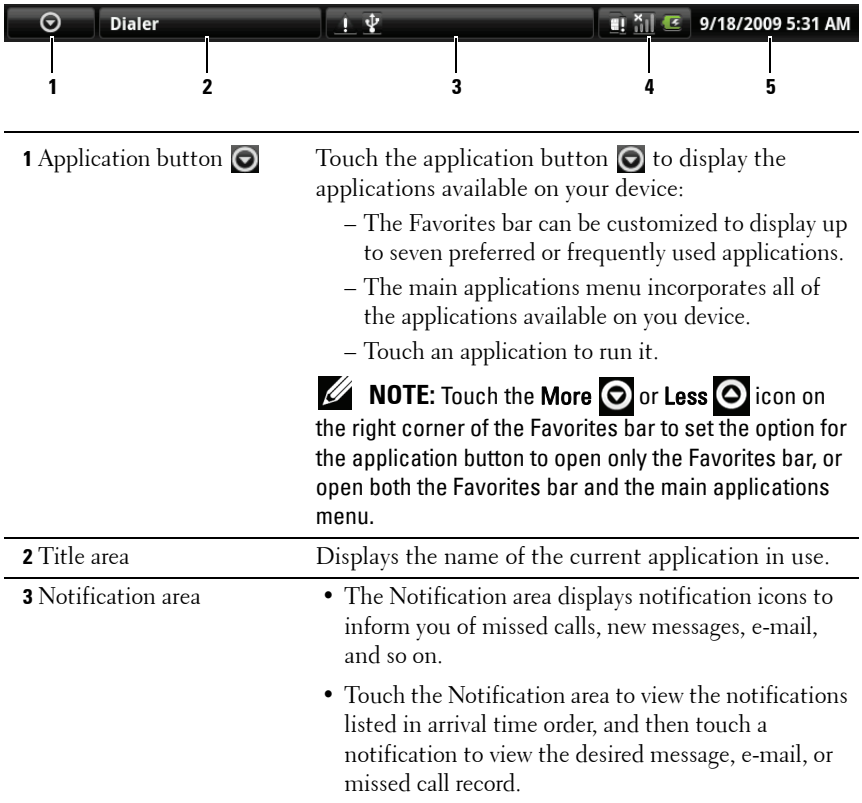

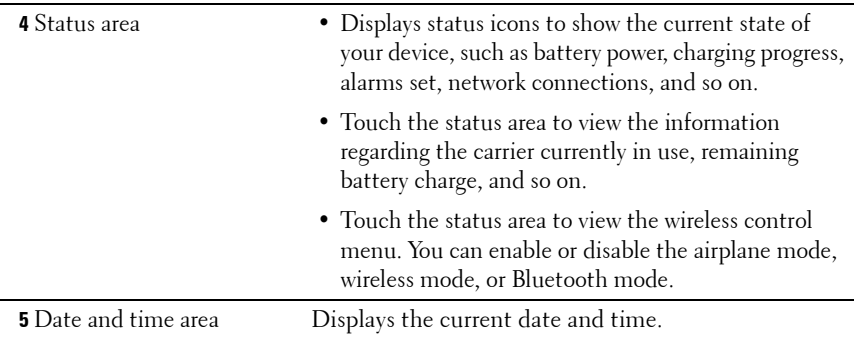

#### **The status area may also display some of the following icons:**

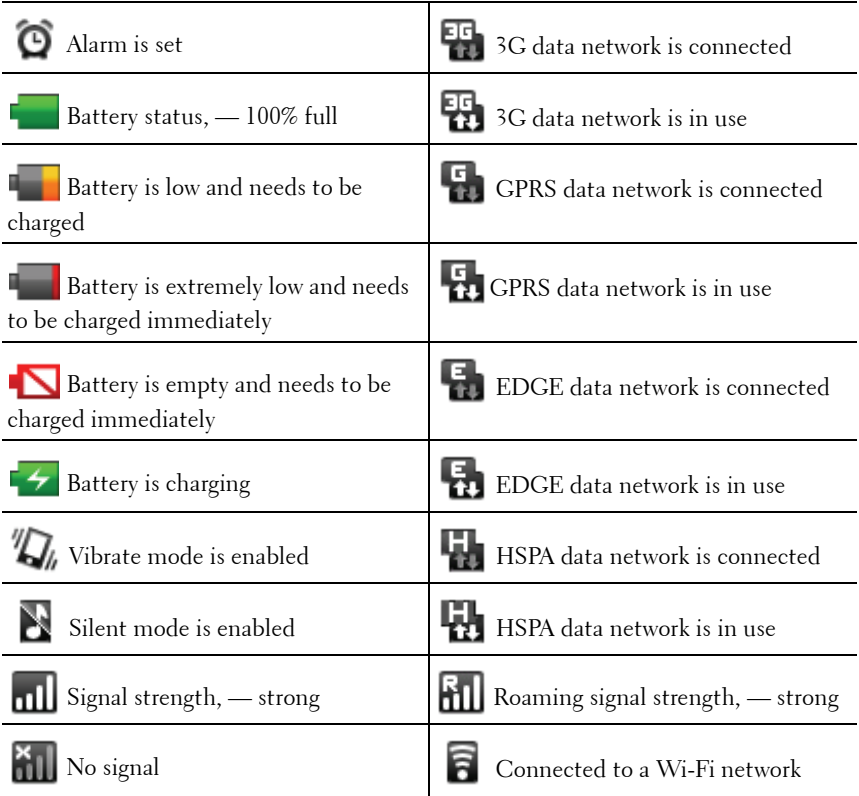

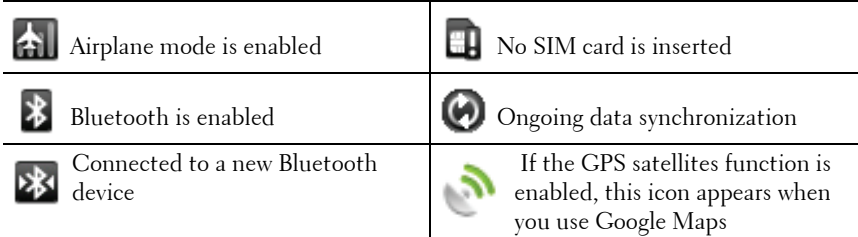

#### **The notification area may also display some of the following icons:**

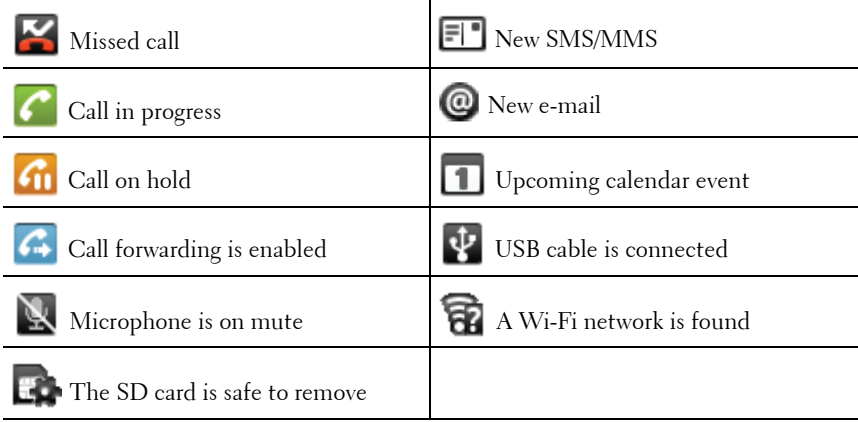

### <span id="page-27-0"></span>**Navigating the Applications**

You can find applications available on your device in these screen elements:

#### <span id="page-27-1"></span>**Favorites Bar**

You can customize the Favorites bar to include frequently used applications. You can add up to seven applications in the favorites bar.

#### **To add applications to the Favorites bar**

- **1** Touch the application button  $\bigcirc$  on top of the screen to open the Favorites bar.
- **2** If the main applications menu is not displayed, touch the More icon  $\bigcirc$ on the right end of the Favorites bar to open the main applications menu.
- **3** On the main applications menu, touch and hold the application that you want to add to the Favorites bar.
- **4** Once the application becomes movable, drag and drop it on the Favorites bar.

#### **To remove applications from the Favorites bar**

- **1** Touch the application button  $\odot$  on top of the screen to open the Favorites bar.
- **2** On the Favorites bar, touch and hold the application to remove.
- **3** Drag the application out of the Favorites bar.

#### <span id="page-28-0"></span>**Application Shortcuts**

To quickly launch applications on the Home screen, you can add shortcut icons for frequently-used applications to the Home screen or to the Home screen folders you have created. For more information, see [Customizing Your](#page-20-0)  [Home Screen](#page-20-0).

#### **To open an application using the application shortcuts**

- **1** Touch the Home button  $\bigcap_{n=1}^{\infty}$ .
- **2** If the desired application shortcut displays on the Home screen, touch the shortcut to run the application.

If the desired application is stored in a Home screen folder, touch the folder to bring up the black panel to display the contents of the folder, and then touch the desired application shortcut within the black panel.

#### <span id="page-28-1"></span>**Recent applications**

#### **To open a recently used application**

**1** Touch Home **but the Line of the Second Line Second** or touch and hold the Home button  $\Omega$ to view the recently used applications.

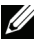

**NOTE:** Recent applications are displayed below the thumbnail views of the Home screens.

**2** Touch the desired application on the bar to run the application.

# <span id="page-29-0"></span>**Using Your Mini 5 Device**

### <span id="page-29-1"></span>**Calling**

### <span id="page-29-2"></span>**Making Calls**

To make calls, touch **Phone** on the Home screen to open the Phone application.

#### <span id="page-29-3"></span>**To make a call**

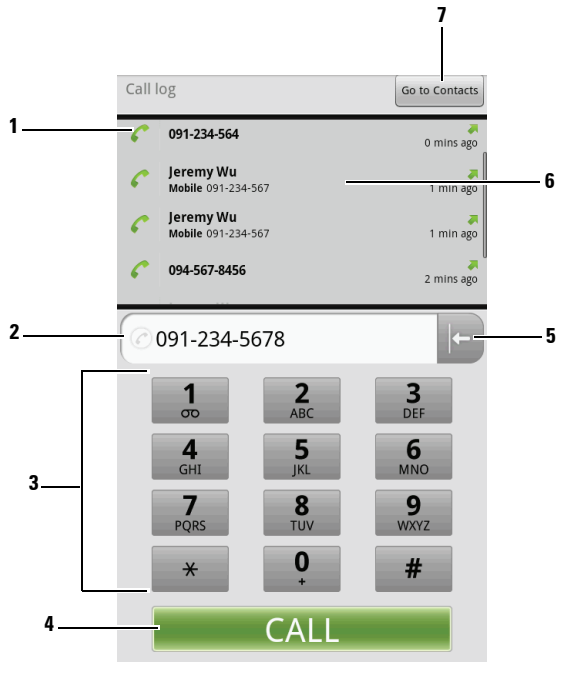

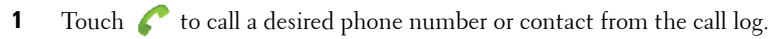

- Touch the typed number to make a call to the number.
- Type the number to call using the on-screen dialpad.
- **4** Touch to call the typed number. **5** Touch to clear an incorrect number.
- **6** Touch a call record to view the call information, call or send a message to the caller, or save or view the caller in Contacts. See [Managing Contacts](#page-47-1) for information about using Contacts.
- **7** Touch to select a contact to call from Contacts. For more information, see [To](#page-49-0)  [call, e-mail, or send a message to a contact from your Contacts list](#page-49-0).

#### **To cancel dialing**

Touch **End Call** on the Dialing screen to cancel a dialed call.

#### **To manage and redial missed, dialed, and received calls**

On the Phone screen, scroll the call log to locate a call displayed either as a phone number or as a contact's name. You can choose to do the following with the call:

- Touch to call the number or contact.
- Touch the name or number to view the call's details displayed at the top of the options menu.

You can choose to call back, send a text or multimedia message to the caller, add the number as a contact to your Contacts list, or view the contact's details if the caller is already a contact saved in your Contacts list.

- Touch and hold the name or number for more options, such as erase the call from the call log.
- To erase all calls from the call log, touch the Menu button  $\Box \rightarrow$  Clear call **log**.

#### **To answer a call**

Touch **Answer Call** on the Incoming call screen to answer an incoming call.

#### **To end or reject a call**

Touch **End Call** on the Dialing screen to end an active call; touch

on the Incoming call screen to reject an incoming call. **Ignore Call** 

**NOTE:** Touching the Menu button  $\Box \rightarrow$  End call also ends a call. U

#### **To make an international call**

- **1** Touch and hold the number 0 key on the dialpad until + appears.
- **2** Enter the country code, area code, and phone number.
- **3** Touch the displayed phone number to make a call.

#### **To listen to your voicemail**

Touch and hold the number 1 key on the dialpad to call your voicemail box.

**NOTE:** If no voicemail number is stored on your SIM card, you will be asked to create one. Touch Add number to enter and save your voicemail number.

### <span id="page-31-0"></span>**Manage Your Calls**

#### **To hold an active call**

Touch  $\left| \begin{array}{c} \bullet \\ \bullet \end{array} \right|$  to hold a call in progress. When a call is being held, the on

hold icon  $\Omega$  appears in the status bar. To resume a held call, touch

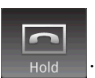

#### **To mute the microphone during a call**

Touch  $\sum_{\text{Mute}}$  to turn the microphone on or off. The mute icon appears in the status bar when the microphone is muted.

#### **To use the speakerphone during a call**

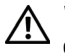

**WARNING: Ensure that you turn off the speakerphone before you hold the device close to your ear as this could damage your hearing.**

Touch  $\begin{array}{|c|c|c|c|c|}\n\hline\n\text{Fone} & \text{to turn the speakerphone on or off.}\n\hline\n\end{array}$ 

#### **To accept calls using a Bluetooth headset**

When a Bluetooth headset is connected to your device, you can accept calls

on the Bluetooth headset by touching **Buggeon** . For details on how to connect a Bluetooth headset to your device, see [Bluetooth®.](#page-98-0)

#### **To accept a waiting call**

If there is an incoming call while you are on another call, the device notifies you with a call waiting tone. The phone number or name of the waiting call is displayed.

- Touch Answer Call or touch the Menu button  $\bigcap \rightarrow$  **Hold current call & answer** to accept the waiting call and put the active call on hold.
- To end the first call and take the waiting call, touch the Menu button  $\bigoplus$ → **End current call & answer**.

#### **To dial another call during an active call**

- Touch the Menu button  $\bigcap \rightarrow$  Add call. Make the call (see To make a [call](#page-29-3)). The first call is placed on hold automatically.
- $\mathbf{Drag} \equiv \mathbf{Dialpad} \equiv \mathbf{upward}$  to reveal the full dialpad, and type the number using the dialpad. Touch  $\overline{c}$  call the typed number.

#### **To swap between active and held calls**

Touch the Menu button  $\bigcap \rightarrow$  Swap calls to swap between two calls.

#### **To conduct a conference call**

- **1** During a call, touch the Menu button  $\bigcap \rightarrow$  Add call.
- **2** Make the second call that you want to add to the conference call. The first call is automatically placed on hold.
- **3** When the second call is connected, touch the Menu button  $\mathbf{\Box} \rightarrow \mathbf{Merge}$ **calls** to start the conference call.
- **4** To add more participants to the conference call, repeat step 1 to step 4.
- **5** During a conference call, touch the Menu button **□** → Manage **conference call** to manage call participants:
- Touch to drop a selected participant from the conference.
- Touch  $\blacktriangle$  to talk to a selected participant in private and place the other participants on hold.
- Touch **Back to call** to rejoin the remaining call participants.
- **NOTE:** To end a conference call and disconnect all participants, touch U

**End Call** 

.

#### <span id="page-33-0"></span>**Adjust Call Settings**

You can change call settings to suit your personal needs, or enable the call services available from your network service provider.

Touch the Home button  $\mathbf{\hat{\omega}} \rightarrow$  the Menu button  $\mathbf{\hat{\Box}} \rightarrow$  Settings  $\rightarrow$  Call **settings**.

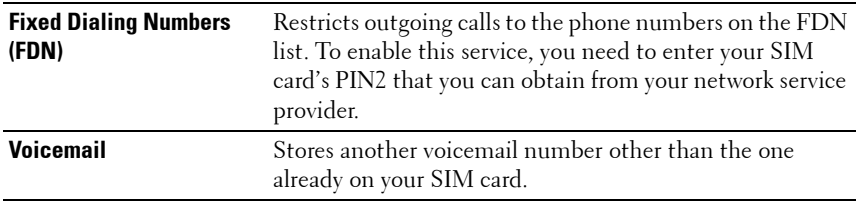

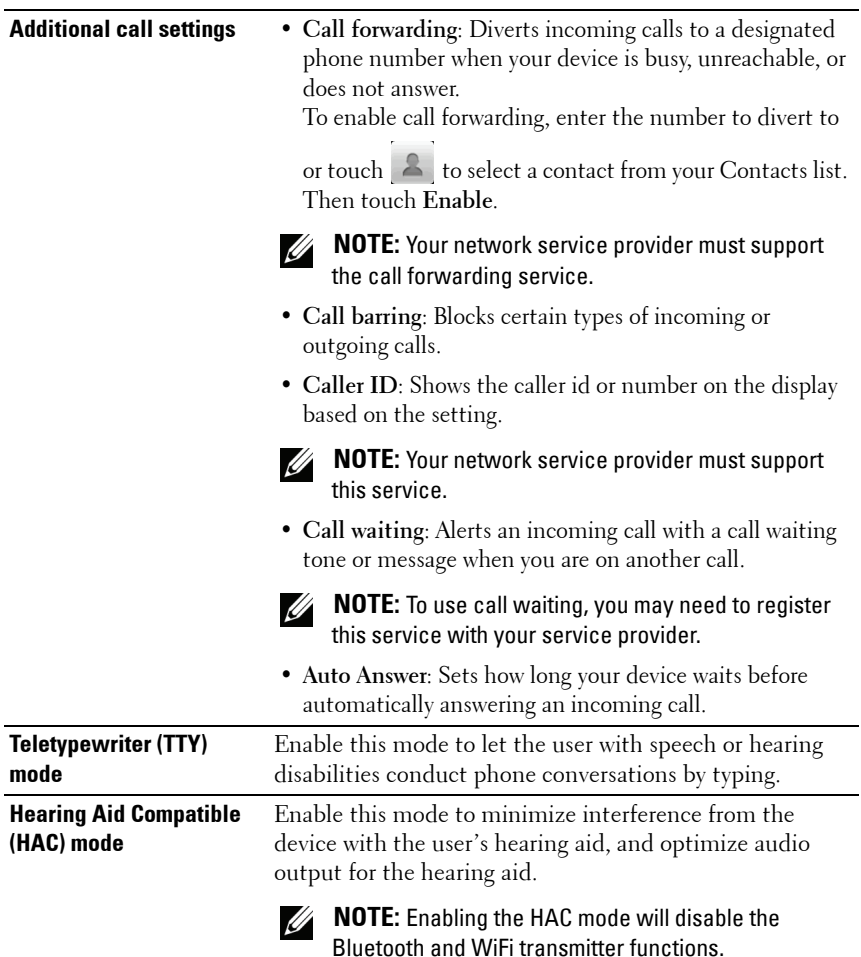

### <span id="page-35-0"></span>**Messaging**

To compose, send, and read text (SMS) or multimedia (MMS) messages,

touch  $\overline{\bigcirc}$  →  $\overline{\bigcirc}$  **Messaging**. The messaging screen opens with a list of messages or message threads representing all the received, sent and draft messages.

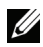

**NOTE:** For information about the message thread, see Receiving text and [multimedia messages.](#page-39-0)

#### **To compose and send a text message**

- **1** On the messaging screen, touch the **New message** thread. The composer screen opens.
- **2** In the **To** field, type the mobile phone number or the contact name of the recipient. As you type a phone number or contact name, matching contacts with their mobile numbers appear below the **To** field. Touch a matched contact to enter the contact's mobile number, or continue typing the desired phone number.
- **3** Repeat step 2 to enter more mobile numbers if you wish to send the message to multiple mobile phone users.
- **4** You can add a subject line to the message by touching the Menu button  $\Box \rightarrow$  Add subject.
- **5** Touch the **Type to compose** text field to start composing your message.
- **6** Touch the **Send** button to send the text message.
- **7** To start a text conversation similar to online instant messaging, you can continue to compose and send messages to the same recipient(s). All of the sent and received messages between you and recipient(s) appear in the form of chat logs.
#### **To compose and send a multimedia message**

- **1** In the **To** field, type the recipient's mobile phone number, e-mail address, or contact name. Matching contacts with their mobile numbers or e-mail addresses appear below the **To** field. Touch a matched contact, or continue manually typing the desired phone number or e-mail address.
- **2** Repeat step 1 to enter more mobile numbers if you wish to send the message to multiple mobile phone users.
- **3** You can add a subject line to the message by touching the Menu button  $\bigcap \rightarrow$  Add subject.
- **4** Touch the **Type to compose** text field to start composing your message.
- **5** While editing your message, you can touch the Menu button **□ → Attach** to insert media items into the message (see below).
- **6** When you have completed editing the multimedia message, touch the **Send** button to send the message.

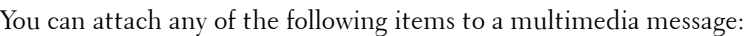

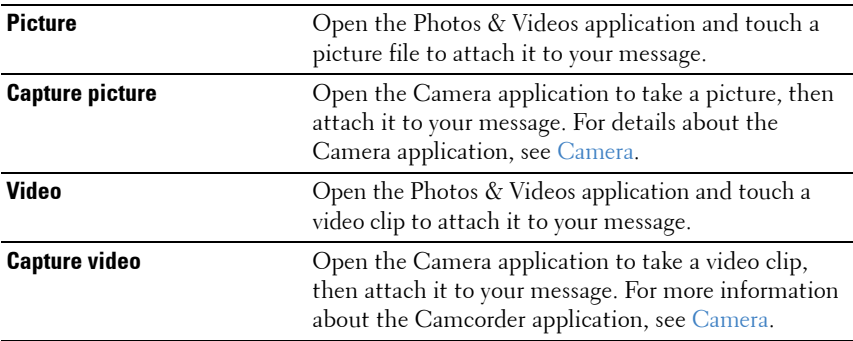

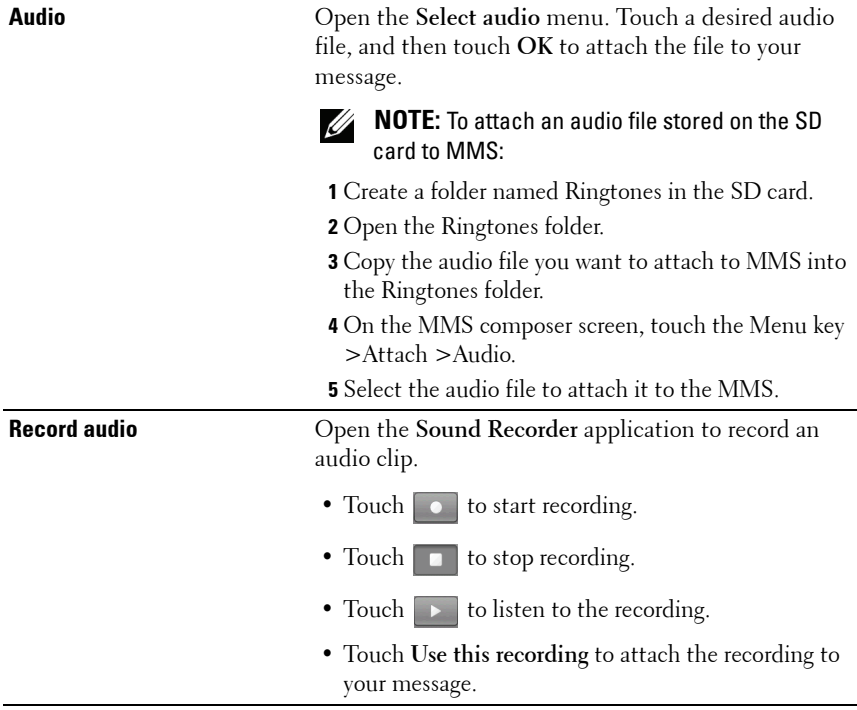

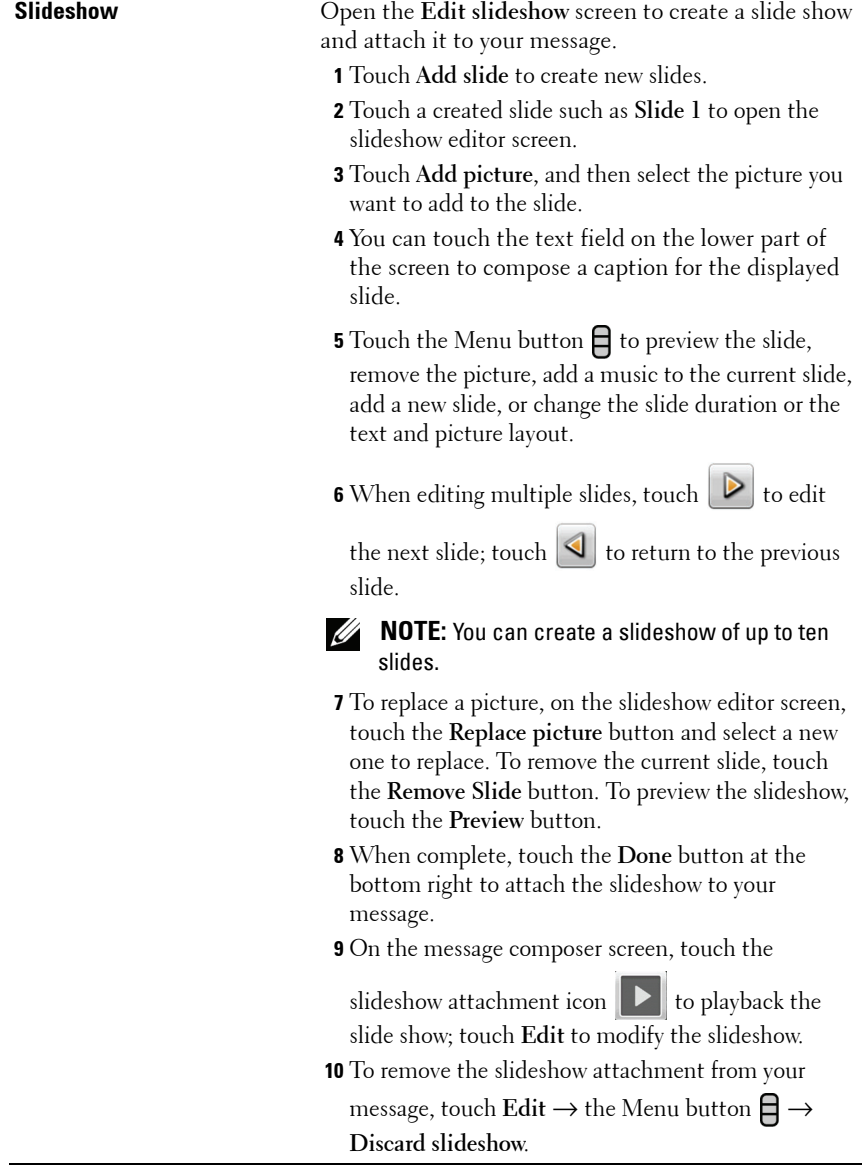

#### **Receiving text and multimedia messages**

Depending on your notification settings, the device rings, vibrates, or displays a message briefly in the status bar as a new text or multimedia message arrives.

A new message icon  $\boxed{\blacksquare}$  then appears and stays in the notifications area of the status bar to remind you of a new message.

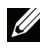

**NOTE:** To alter notification settings for new messages, in the Messaging application touch the Menu button  $\Box \rightarrow$  Settings  $\rightarrow$  Notifications. You can then decide whether to receive a text notification in the status bar when a new message arrives, select a ringtone that rings with the arrival of a new message, or let the device vibrate to report a new message.

Text and multimedia messages that are sent to and received from the same contact or a number are grouped into message threads similar to text conversations of an online chat. You can see all of the messages exchanged between you and the contact. Message threads are listed according to when they are sent or received, with the latest one at the top.

#### **To read a text message**

Touch the notification area on the status bar where the new message icon

is displayed. A list of notifications opens. Touch a new message notification to open and read the message.

Fouch  $\bigodot \rightarrow \frac{1}{3}$  Messaging to open the message list, and then touch a text message or message thread to open and read it.

#### **If the message contains:**

- Web site—touch the link to open the **Browser** application and visit the web site.
- Phone number—touch the number to open the **Phone** application and call the number.
- E-mail address—touch the e-mail address to open the **Email** application and compose an e-mail to send to the address.

#### **To forward the message**

- **1** Touch and hold the message. The **Message options** menu pops up.
- **2** Select **Forward** to forward the message.

#### **To view a multimedia message**

**1** Touch the notification area on the status bar where the new message icon

is displayed. A list of notifications opens. Touch a new message notification to open the message.

Or

Touch  $\boxed{\bigcirc}$  →  $\frac{1}{\sqrt[3]{\bigcirc}}$  Messaging to open the message list, and then touch a multimedia message or message thread to open the message.

**2** Touch the thumbnail of the attached picture to display the picture; touch

the **Play** button  $\|\cdot\|$  to play back the attached video.

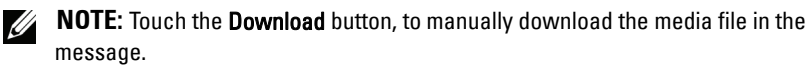

**NOTE:** To save the attached media item to your microSD card, touch and hold the message and the Message options menu pops open. Touch Copy attached to SD card.

#### **To reply to a text or multimedia message**

- **1** Touch a message or message thread to open it.
- **2** Type your reply message into the text field.
- **3** Touch **Send** to send your message to the sender.

#### **To delete a message or a message thread**

- **1** In the messaging list, touch and hold the message thread that you want to delete.
- **2** To delete the entire thread, touch **Delete thread** and then touch **OK** to confirm deletion.

To delete a message within a thread, touch and hold the message to delete, and then touch **Delete message** on the Message options menu. Touch **OK** to confirm deletion.

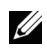

**NOTE:** To delete all messages on the message list, touch the Menu button  $\Box \rightarrow$ Delete threads.

#### **To edit message settings**

In the message list, touch the Menu button  $\Box \rightarrow$  Settings to change the text or multimedia message settings. Follow the instructions on the screen.

## **Pop-Up Menu**

Touch the Menu button  $\bigcap$  to open or close the pop-up menu that lists available options for the current application, or actions that you can perform on the current screen.

#### **To select an option or item on the pop-up menu**

- **1** Touch the Menu button  $\bigcap$  to open the pop-up menu.
- **2** Touch the desired item on the pop-up menu.
- **3** If the menu has a scroll bar on the right side, you can flick the menu until the desired item is found.
- **4** Touch the Menu button  $\bigcap$  again to close the pop-up menu.

## **On-Screen Keyboard**

You can type text using the on-screen keyboard. When you start an application or touch a field that requires text input, the on-screen keyboard opens. The keyboard automatically rotates to either the portrait or landscape mode based on the device orientation.

To close the keyboard, touch the icon  $\bigcirc$  on the keyboard, or touch and hold the Menu button  $\boldsymbol{\Box}$ .

To display the keyboard again,

- Touch and hold the Menu button  $\Box$ .
- Touch a text field.

## **Keyboard controls**

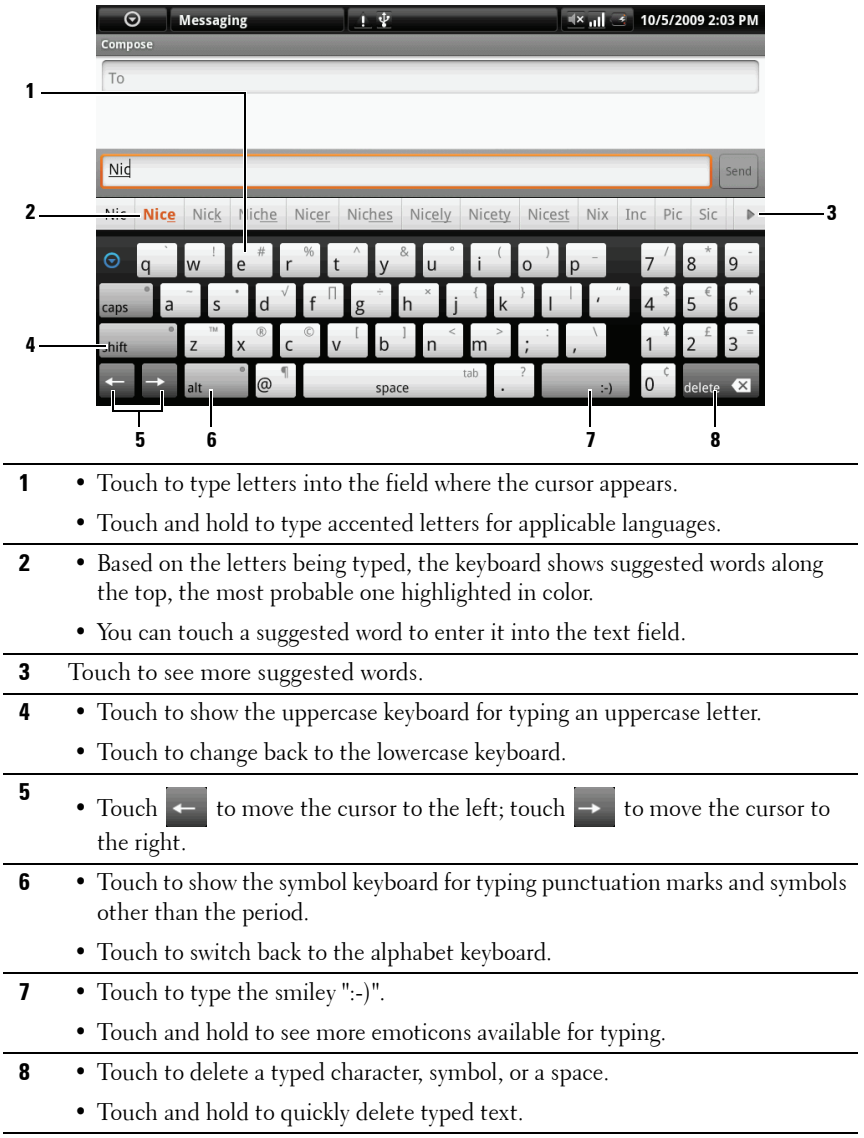

#### **To configure the keyboard settings**

**1** Touch the Home button  $\bigoplus$  → the Menu button  $\bigoplus$  → Settings → Locale **& text** → **Android keyboard**, or

touch the Application button  $\bigodot$  → the Settings icon  $\bullet$   $\downarrow$  → **Locale & text** → **Android keyboard**.

**2** To enable a setting, touch the setting option to select the check box  $\mathcal{I}$ ;

to disable a setting, touch the setting option to clear the check box  $\mathbb{R}$ 

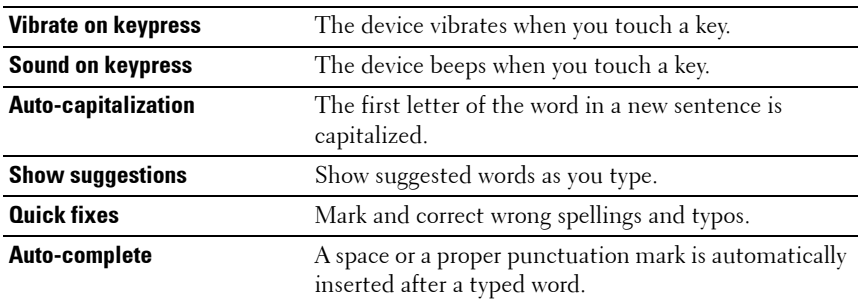

#### **Available keyboard settings**

#### **Create your personal dictionary**

The keyboard uses the default dictionary to display suggested words as you type. You can create a personal dictionary to include words not found in the main dictionary. The keyboard will also look at the words that are added to your personal dictionary to make word suggestions.

#### **To add a word to the dictionary**

**1** Touch the Home button  $\bigoplus$  → the Menu button  $\bigoplus$  → Settings → Locale **& text** → **User dictionary**, or

touch the Application button  $\bigodot$  → the Settings icon  $\downarrow$ **text** → **User dictionary**.

**2** Touch the Menu button  $\bigoplus \rightarrow$  Add.

- **3** Type a desired word into the **Add to dictionary** text field.
- **4** Touch **OK**.

#### **To edit a word in the dictionary**

**1** Touch Home button  $\bigoplus$  → the Menu button  $\bigoplus$  → Settings → Locale & **text** → **User dictionary**, or

touch the Application button  $\bigodot$  → the Settings icon  $\bullet$   $\downarrow$  → **Locale & text** → **User dictionary**.

- **2** Touch a desired word.
- **3** Touch **Edit**.
- **4** Edit the spelling of the word in the **Edit word** text field.
- **5** Touch **OK**.

#### **To delete a word from the dictionary**

**1** Touch Home button  $\mathbf{\hat{\omega}} \rightarrow$  the Menu button  $\mathbf{\hat{\Pi}} \rightarrow$  Settings  $\rightarrow$  Locale & **text** → **User dictionary**, or

touch the Application button → **Settings** icon → **Locale & text**  → **User dictionary**.

- **2** Touch the word to delete.
- **3** Touch **Delete**.

## **Widgets**

**NOTE:** To use applications, you need to create their widgets on the Home screen of your device, and have a data network connection to be able to connect to the web. For information on configuring the web see [Connecting to the Web](#page-52-0). For information on adding widgets to the Home screen see [Customizing Your Home Screen](#page-20-0).

### **Google Search**

You can use the Google Quick Search Box to find websites and information on Google, or access applications installed on your device.

#### **To search by typing**

- **1** On the Home screen of your device, touch the **Google Quick Search Box**. The on-screen keyboard opens.
- **2** Type a keyword or full name into the box using the keyboard. As you are typing, the search results that fully or partially match the text being typed appear below the search box.
- **3** Scroll the listed search results and touch to select a desired one. If you only want to view matching web links on Google, either touch the **Search** key on the keyboard or the search icon  $\Omega$  on the search box.
- **4** The matching application or the browser with matching web links opens.
- **5** Touch a desired link if you want to view a web page.

#### **To search by voice**

- **1** Touch  $\left| \right|$  on the right corner of the search box.
- **2** Say the fully name or keyword of the item you are looking for.
- **3** The browser with matching web links opens.

### **RSS**

Real Simple Syndication (RSS) is a web format for website owners to publish RSS feeds—full or summarized texts of frequently updated web contents such as blog entries and news headlines.

After you subscribe to an RSS feed, you will receive an update once the RSS publisher releases new content. You can then use your device's RSS reader to read RSS feeds that you have subscribed to.

#### **To subscribe to RSS feeds**

Enter a RSS feed URL into the RSS reader:

- **1** On the RSS Feed Widget, touch **Configure**.
- **2** Type your RSS feed's URL and touch **Set**.

#### **To read RSS feeds**

Touch the RSS feed widget to open the RSS reader. A list of RSS channels appears. Touch a channel to read the RSS feeds inside.

Your device's RSS reader checks your subscribed feeds regularly and downloads updates that it finds from those feeds.

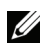

**NOTE:** Some RSS publishers may require a payment for downloading RSS feeds.

### **Facebook**

Facebook is a social networking website where you can post your personal profile, find and contact your friends, classmates or work associates, and exchange messages with them.

- **1** On the Home screen of your device, touch the **Sign in** button at the top right of the Facebook widget.
- **2** To use Facebook, you need to create a Facebook account if you do not have one. Touch the **Sign Up** button and follow the instructions to proceed.
- **3** To sign in to Facebook, type your e-mail and password and touch **Login**.

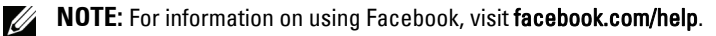

### **Twitter**

Twitter is a social networking service application that allows you to keep in touch with people on the web by posting simple questions and answers.

- **1** On the Home screen of your device, touch the **Sign in** button at the top right of the Twitter widget.
- **2** To use Twitter, you need to create a Twitter account if you do not have one. Touch the **Get started** button and follow the instructions to proceed.
- **3** To sign in to Twitter, type your user name or e-mail address and your password, and then touch **Sign in**.

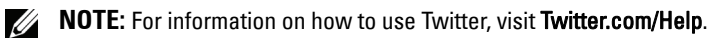

## **Managing Contacts**

To view and manage your contacts, touch the Application button  $\bigodot \rightarrow$ 

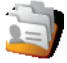

**Contacts**.

**NOTE:** If you have signed in to your Google account and have selected Auto-sync and Contacts from: Home button  $\bigoplus \to$  the Menu button  $\bigoplus \to$  Settings  $\to$  Data synchronization, your Google contacts will be automatically added to your Contacts list.

#### **To add a new contact**

- **1** Touch the Menu button  $\bigcap \rightarrow$  New contact.
- **2** Enter the contact information using the on-screen keyboard. Scroll the screen to find more items to fill.
- **3** When you have entered all the required information, touch either the **Save** button on the upper right or touch the Menu button **□ → Save** to save the contact.

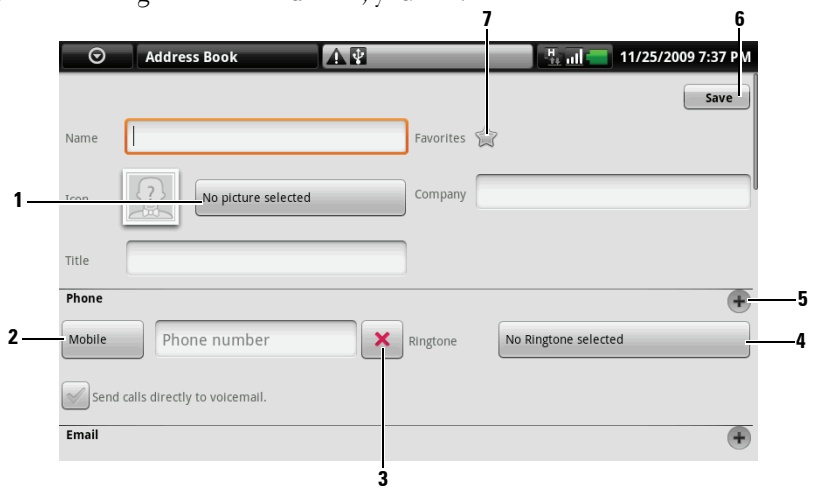

While entering the contact details, you can:

- **1** Touch and select a photo from [Photos & Videos](#page-100-0) to use as the contact's visual caller ID.
- **2** Touch to replace a default information label with another one that you choose from the **Select label** list, for example from **Mobile** phone number to **Home** phone number. To create a new information label for the current item, you can flick down to the end of the **Select label** list and touch **Custom**.
- **3** Touch to remove an item from the current information category.

**4** Touch to select a ringtone for the contact's incoming calls.

- **5** Touch to add a new item to the current information category, for example a second phone number.
- **6** Touch to save the new contact to your Contacts list.
- **7** Touch to star the contact as a favorite.

#### **To view your contacts**

- **1** To locate a contact:
	- Flick the contact list until you find the contact.
	- Touch an alphabet displayed on the top that matches the first letter of the contact's first or last name. The screen then displays the contacts whose first or last names starts with the selected alphabet.
- Touch the **Search** button at the upper right of the screen, and then type either the contact's full name or only the first letters of it into the **Search For** text field. The screen then displays the matching contacts.
- Touch the contact group tab on the upper left of the screen, and then touch the desired group, **Family**, for example. The screen shows the contacts within that group.
- **2** Once the contact is located, touch the contact's entry to view the contact's details.

#### **To call, e-mail, or send a message to a contact from your Contacts list**

- **1** Locate the desired contact's entry on the contact list.
- **2** Select the action you want to do by touching a corresponding icon:
	- To call the contact, touch  $\mathbb{C}$ .
	- toxt • To send text or multimedia message to the contact, touch Mobile.
	- To e-mail the contact, touch  $\bowtie$ .
	- To start an instant messaging chat with the contact, such as on Google

 $\circledcirc$ Talk, touch Google,

- **3** If the contact has multiple phone numbers, e-mail addresses or instant messaging accounts, and you want to find out which one to use:
	- **a** Touch the contact's entry to open the contact information screen.
	- **b** Touch a corresponding icon that immediately follows the desired phone number, e-mail address or instant messaging account.

**NOTE:** For information about composing and sending SMS and MMS, see [Messaging.](#page-35-0) To find out how to start an instant messaging chat on Google Talk, see [Google Talk.](#page-65-0) For information about using the e-mail applications, see [Gmail](#page-63-0) and [E](#page-61-0)[mail.](#page-61-0)

#### **To add contacts from your SIM card**

You can copy contacts saved on your SIM card to your device's Contacts.

- **1** In the contact list, touch the Menu button  $\mathbf{\Box} \rightarrow \mathbf{Import}$  contacts.
- **2** Touch the contact to add to the device, or touch the Menu button  $\Box \rightarrow$ **Import all** to copy all the contacts to the device.

## **Managing Your Device Settings**

#### **To check storage spaces**

Touch the Home button  $\bigoplus$  → the Menu button  $\bigoplus$  → Settings → SD card & **device storage.** The screen displays total and available spaces on the device and on the microSD card.

#### **To erase unwanted application data to free storage space**

- **1** Touch the Home button  $\mathbf{\hat{m}} \rightarrow$  the Menu button  $\mathbf{\hat{m}} \rightarrow$  Settings  $\rightarrow$ **Applications** → **Manage applications**.
- **2** From the Manage applications list, touch the application whose cache or data you want to remove.
- **3** In the Application info screen, touch **Clear data** under **Storage** to erase unwanted application data; touch **Clear cache** under **Cache** to erase unwanted cache.

#### **To format the microSD card**

- **1** Touch the Home button  $\mathbf{\hat{m}} \rightarrow$  the Menu button  $\mathbf{\hat{m}} \rightarrow$  Settings  $\rightarrow$  SD **card & device storage.**
- **2** Touch **Unmount SD card** to enable the **Format SD card** option.

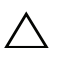

#### **CAUTION: Formatting a microSD card erases all data and downloaded applications store on it. Ensure that you back up the data that you need before formatting your microSD card.**

**3** Touch **Format SD card** → the **Format SD card** button.

#### **To erase all data from your device**

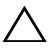

**CAUTION: The following steps will erase all the data including your Google account and downloaded applications from your device. Ensure that you back up all the required data before you do this.**

- **1** Touch the Home button  $\mathbf{\hat{n}} \rightarrow$  the Menu button  $\mathbf{\hat{\Box}} \rightarrow$  Settings  $\rightarrow$ **Privacy** → **Factory data reset**.
- **2** Touch **Reset device**.
- **NOTE:** You need to draw your screen unlock pattern if it is enabled. U
	- **3** Touch **Erase everything** after you read the warning.

#### <span id="page-51-0"></span>**To reset your device to the default state**

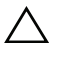

#### **CAUTION: The following steps will restore your device to the default state and erase all data and downloaded applications stored on it. Ensure that you back up all the required data before you reset the device.**

- **1** Press and hold the power button  $\circled{0}$  and then touch the **Power off** option on the screen to turn off the device.
- **2** Simultaneously press and hold the volume up button  $\Box \rightarrow$  and volume down button  $\bullet \cdot \cdot$ .
- **3** Without releasing the volume buttons, press and hold the power button, until the device turns on with the configuration screen.
- **4** Press the volume buttons to move the yellow bar on the screen to the **Factory reset** option.
- **5** Touch the Camera button  $\circ$  to start the reset process.
- **6** Wait for the device to reboot.

#### **To upgrade the software version on your device**

- **1** Follow steps 1 to 3 in [To reset your device to the default state](#page-51-0) to turn on the configuration screen.
- **2** Press the volume buttons to move the yellow bar on the screen to the **Software upgrade from Update.zip** option.
- **3** Touch the Camera button  $\circled{a}$  to confirm the action.

# **Web**

## <span id="page-52-0"></span>**Connecting to the Web**

To browse the web and access web-based utilities such as instant messaging, one of these data networking connections must be available:

- GPRS
- EDGE
- $\bullet$  3G
- HSPA
- Wi-Fi

### **GPRS/EDGE/3G/HSPA**

#### **To connect to the web using GPRS, EDGE, 3G, or HSPA**

Your device is configured with GPRS, EDGE, 3G, or HSPA network available with the service provider of the SIM card installed in your device. However, this is only limited to voice calling and text messaging. If a Wi-Fi connection is currently available, the device automatically uses the Wi-Fi connection to access the web. The web connection through GPRS, EDGE, 3G, or HSPA becomes temporarily inactive, until the Wi-Fi connection ends.

If you wish to connect to the web using a GPRS, EDGE, 3G, or HSPA data network:

- **1** Touch the Home button  $\mathbf{\hat{\omega}} \rightarrow$  the Menu button  $\mathbf{\hat{\Pi}} \rightarrow$  Settings  $\rightarrow$ **Wireless controls**, then touch **Wi-Fi** to disable it.
- **2** Touch the Home button  $\mathbf{\hat{\omega}} \rightarrow$  the Menu button  $\mathbf{\hat{\Pi}} \rightarrow$  Settings  $\rightarrow$ **Wireless controls** → **Mobile networks**, then touch **Data connection** to enable it.

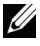

**NOTE:** Depending on whether a GPRS, EDGE, 3G, or HSPA network is currently in use, a corresponding data network icon appears on the status bar after a data connection is established. See Status Bar on [page 27](#page-26-0) for a mapping of the data network icons.

You can set the device to search for available networks if you are outside your home network or want to register to a different network.

#### **To manually select a new network**

- **1** Touch the Home button  $\mathbf{\hat{\omega}} \rightarrow$  the Menu button  $\mathbf{\hat{\Pi}} \rightarrow$  Settings  $\rightarrow$ **Wireless controls** → **Mobile networks** → **Network operators** → **Search networks**. The list of networks currently available is displayed.
- **2** Select a network manually from the network list.

#### **To automatically select a new network**

Touch the Home button → the Menu button → **Settings** → **Wireless controls** → **Mobile networks** → **Network operators** → **Select automatically**.

### **Wi-Fi**

You can connect your device to the Internet using Wi-Fi.

To use Wi-Fi on your device, you need access to a wireless point or "hotspot" within a distance of up to 300 feet (100 meters).

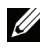

**NOTE:** The range and quality of the Wi-Fi signal is affected by the number of connected devices, infrastructure, and objects through which the signal passes.

#### **To turn on Wi-Fi and connect to a network**

- **1** Touch the Home button  $\mathbf{\hat{m}} \rightarrow$  the Menu button  $\mathbf{\hat{m}} \rightarrow$  Settings  $\rightarrow$ **Wireless controls**  $\rightarrow$  **Wi-Fi** to select the Wi-Fi check box. The device scans for available wireless networks.
- **2** Touch **Wi-Fi settings**. The network names and security settings (**Open network** or **Secured with WEP**) of discovered Wi-Fi networks display in the **Wi-Fi networks** list.
- **3** Flick the list and touch to select a Wi-Fi network to connect to.
- **4** Touch **Connect** to confirm connection.

**NOTE:** To connect a network protected by Wired Equivalent Privacy (WEP), you need to enter the WEP security key to obtain authorized access to the network. The next time your device connects to a previously accessed secured wireless network, you will not be asked to enter the WEP key again, unless you reset your device to its factory default settings.

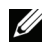

**NOTE:** Your device has the ability to maintain a constant web connection through Wi-Fi or mobile networks (GPRS,EDGE,3G, or HSPA). However, Wi-Fi connection has priority over mobile network connection if both are available.

#### **To check the current Wi-Fi network connection**

From the status bar:

When your device is connected to a wireless network, the Wi-Fi icon appears in the status bar to indicate the signal strength (number of bands that light up). If **Wi-Fi settings**  $\rightarrow$  **Network notification** is enabled, this icon

 appears in the status bar as the device discovers an accessible Wi-Fi network within range.

From the Wi-Fi network:

- **1** Touch the Home button  $\mathbf{\hat{m}} \rightarrow$  the Menu button  $\mathbf{\hat{m}} \rightarrow$  Settings  $\rightarrow$ **Wireless controls** → **Wi-Fi settings**.
- **2** Touch the Wi-Fi network that the device is currently connected to (labeled **Connected**). A window opens displaying the Wi-Fi network's name, status, speed, signal strength, security info, and IP address.

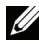

**NOTE:** If you want to disconnect the Wi-Fi network from your device, touch Forget on this window. You will need to configure the Wi-Fi settings again if you want to restore connection to this wireless network.

#### **To connect to another Wi-Fi network**

**1** Touch the Home button  $\bigoplus \to$  the Menu button  $\bigoplus \to$  Settings  $\to$ **Wireless controls** → **Wi-Fi settings**. Detected Wi-Fi networks are displayed in the **Wi-Fi networks** list.

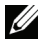

**NOTE:** To start a new search for available Wi-Fi networks, on the Wi-Fi settings screen, touch the Menu button  $\Box \rightarrow$  Scan.

**2** Touch another Wi-Fi network to connect to it.

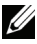

**NOTE:** If the wireless network you want to connect to is not in the list of detected networks, flick to the bottom of the list to touch Add Wi-Fi network. Enter the Wi-Fi network settings, and then touch Save.

### **Disable all Connections Using the Airplane Mode**

Selecting the Airplane mode disables all mobile and Wi-Fi connections. This feature is useful when wireless connectivity is strictly prohibited, such as on an airplane.

Touch the Home button  $\mathbf{\hat{m}} \rightarrow$  the Menu button  $\mathbf{\hat{m}} \rightarrow$  Settings  $\rightarrow$  Wireless **controls** → **Airplane mode** to enable or disable the Airplane mode.

## **Browsing the Web**

#### **To open the browser**

Touch **Browser** .

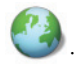

#### **To use the browser controls bar**

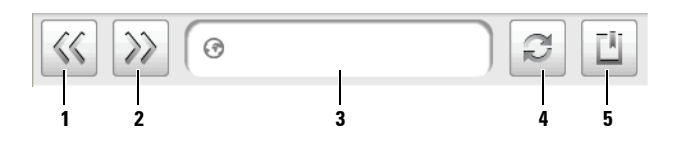

- **1** Touch to view the previous page.
- **2** Touch to view the next page.
- **3** Touch the web page address field and type the address of the web page you want to go to.
- **4** Touch to refresh the current page.
- **5** Touch to show bookmarks or add the current web page to the bookmark list.

#### **To go to a web page**

- **1** On the browser screen,
	- Touch the web page address field on the upper part of the screen.
	- Touch the Menu button  $\bigoplus \rightarrow$  Go.
- **2** Type the web page address with the on-screen keyboard. As you type the address, matching web page addresses appear.

**3** Touch an address displayed on the screen to go directly to that web page, or complete typing the web page address, then touch **Go**.

#### **To set up your home page**

- **1** Touch the Menu button  $\Box \rightarrow$  Settings  $\rightarrow$  Set home page.
- **2** Enter the web address of the web site you want to use as your home page and then touch **OK**.

#### **Viewing Web Pages**

#### **To navigate on a web page**

Flick your finger horizontally or vertically on the screen to scroll and view desired areas of a web page.

#### **To zoom in on a web page**

Pinch-out a desired area of a web page by moving two fingers apart on the screen.

#### **To zoom out on a web page**

Pinch-in a desired area of a web page by bringing two fingers closer together on the screen.

#### **To open a new window**

- If there is only one active window, touch the Menu button **□ → New window**. A new browser window opens and leads you to the home page.
- If there are several active windows·
- **1** Touch the Menu button  $\Box \rightarrow$  Window overview. The Current windows screen opens to display multiple browser windows in a smaller view.
- **2** Flick to the **New window** browser window and then touch it. A new browser window opens and takes you to the home page.

#### **To switch between browser windows**

You can open multiple browser windows to easily switch from one web page to another.

- **1** On a browser window, touch the Menu button  $\Box \rightarrow$  Window overview. The **Current windows** screen opens to display multiple browser windows in a smaller view.
- **2** Touch a browser window with the web page you want to view. The window is then displayed in full screen.
- **3** To close a browser window, touch  $\mathbf{X}$  on the browser window you want to close.

#### **To find text within a web page**

- **1** When viewing a web page, touch the Menu button  $\Box \rightarrow$  **Find on page**.
- **2** Type the search item into the search bar.
- **3** Touch the left or right arrow to go to the previous or next matching item.
- **NOTE:** Touch  $\boxed{\times}$  to close the search bar.

#### **To copy text on a web page**

You can copy and paste text from a web page to your e-mail, text, or multimedia messages.

- **1** Go to the web page from where you want copy the text.
- **2** Locate the text you want to copy and then touch the Menu button  $\Box \rightarrow$ **Select text**.
- **3** Position your finger at the start of the text you want to copy and then drag to the end of the text you want to copy. The copied text is highlighted in pink.
- **4** Release your finger from the screen.
- **5** To paste text on an e-mail, text, or multimedia message, touch and hold the text field on a message or e-mail screen and then touch **Paste** on the pop menu.

### **Using Web Links, History, and Downloads**

#### **To select a link on a web page**

Move to a link you want on a web page. The link is framed by an orange box when you touch it.

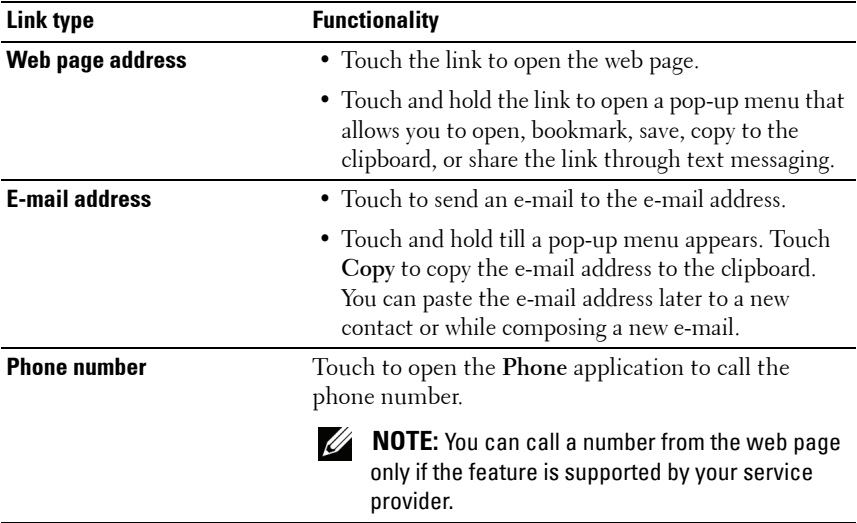

#### **To check the history of visited web pages**

- **1** On the browser screen, touch  $\begin{bmatrix} 1 \\ 1 \end{bmatrix}$  or touch the Menu button  $\bigoplus \rightarrow$ **Bookmarks**.
- **2** Touch the **History** tab.
- **3** Touch the day when your desired web page was last visited.
- **4** Touch a web address to open the web page.

**NOTE:** To check your most visited web pages, touch the Most visited tab.

#### **To allow download of web applications**

#### **CAUTION: Applications downloaded from the web can be from unknown sources. To protect your device and personal data, download applications only from trusted sources such as Android Market.**

To download web applications, enable your device's downloading feature.

- **1** Touch the Home button  $\mathbf{\hat{n}} \rightarrow$  the Menu button  $\mathbf{\hat{H}} \rightarrow$  Settings  $\rightarrow$ **Applications**.
- **2** Touch **Unknown sources** to select the check box.
- **3** When the **Attention** dialog box opens, touch **OK**.

**NOTE:** All downloaded applications are saved to the microSD card. Before you download an application from the web, ensure that you have installed a microSD card on your device. For information on how to install a microSD card, see [Install](#page-11-0)  [the microSD card](#page-11-0).

#### **To install an application**

- **1** On the browser screen, touch the application you want to download.
- **2** The application details screen opens. Read details about the application, such as its cost, overall rating, comments by users, the developer contact info, and more.
- **3** To install the application, select either **Install** if item is free or **Buy** if it requires purchase.

#### **To check downloads**

On the browser screen, touch the Menu button  $\Box \rightarrow$  **Downloads**.

#### **Manage Bookmarks**

You can store as many bookmarks as you want on your device.

#### **To bookmark a web page**

- **1** On the browser screen, go to the web page you want to bookmark.
- **2** Touch  $\boxed{\textbf{I}}$  or touch the Menu button  $\boxed{\textbf{A}} \rightarrow \textbf{Bookmarks}$ . The **Bookmarks** window opens.
- **3** On the **Bookmarks** tab, touch **Add bookmark...**.
- **4** Enter the bookmark name or edit the web address as needed.
- **5** Touch **OK** to save the web page as a bookmark.

#### **To open a bookmark**

- **1** On the browser screen, touch  $\|\cdot\|$  or touch the Menu button  $\theta \rightarrow$ **Bookmarks**. The **Bookmarks** window opens.
- **2** On the **Bookmarks** window:
- Touch the bookmark you want to open in the same browser window.
- Touch and hold the bookmark you want to open, then on the pop-up menu touch **Open** to open the book mark in the same browser window, or **Open in new window** to open the bookmark on a new window.

#### **To manage your bookmarks**

- **1** On the browser window, touch  $\begin{bmatrix} 1 \\ 1 \end{bmatrix}$  or touch the Menu button  $\bigcap \rightarrow$ **Bookmarks**.
- **2** On the **Bookmarks** window, touch and hold a desired bookmark to open a pop-up menu that provides the following options:

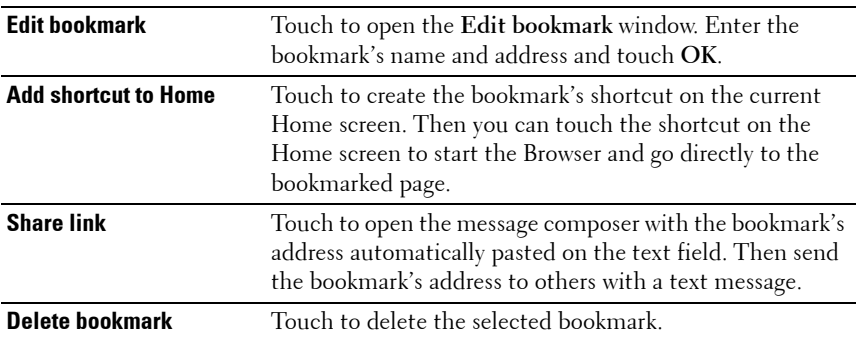

#### **To configure browser settings**

On the browser screen, touch the Menu button  $\Box \rightarrow$  Settings to adjust the browser settings.

## <span id="page-61-0"></span>**E-mail**

You can create POP3, IMAP, and exchange e-mail accounts from web-based email services on your device.

#### **To open the e-mail application**

Touch the Application button  $\bigodot \rightarrow$  **Email** 

#### **To set up an e-mail account**

- **1** On the **Accounts** screen, touch **Next**.
- **2** Type the e-mail address and password of the e-mail account you want to add and then touch **Next**.

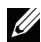

**NOTE:** If the e-mail account you want to set up is not in the device e-mail database, you will be asked to manually enter the e-mail account settings, including the e-mail server, protocol, and so on after touching Next.

**NOTE:** Touch Manual setup rather than Next to directly enter incoming and outgoing settings for the account being set up.

**3** Enter the name for the account and the name you want displayed in outgoing e-mails and then touch **Done**.

After creating one e-mail account, touch the Menu button  $\Box \rightarrow$  Add account if you need to create another e-mail account.

#### **To compose and send e-mails**

- **1** Touch the Application button  $\bigcirc$   $\rightarrow$  **Email**  $\bigotimes$
- **2** In an e-mail account inbox, touch the Menu button  $\Box \rightarrow$  Compose.
- **3** Type the recipient's e-mail address in the **To** field. As you type information, matching contacts appear on the screen. Touch the recipient to automatically add the e-mail address, or continue entering the e-mail address manually. If you are sending the e-mail to multiple recipients, separate their e-mail addresses with a comma. You can add as many recipients as you need.
- **4** Type the subject.
- **5** Compose your message.
- **6** Touch the Menu button  $\bigcap \rightarrow$  Send.

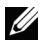

**NOTE:** If you want to save the message as a draft and modify it later, touch  $\Leftrightarrow$  or touch the Menu button  $\bigoplus \to \mathbf{Save}$  as draft, and then select yes.

#### **To delete an e-mail**

- **1** On the e-mail account inbox, touch and hold the e-mail you want to delete.
- **2** On the pop-up menu, touch **Delete**.

#### **To delete or edit an e-mail account on your device**

- **1** Touch the Application button  $\bigcirc$   $\rightarrow$  **Email**  $\searrow$
- **2** To delete an e-mail account, touch and hold the account you want to remove, then touch **Remove account** on the popup menu. When asked to confirm deletion, touch **OK**.
- **3** To edit an e-mail account, touch and hold the account you want to edit, then touch **Account settings** on the popup menu.

## **Web Applications**

**NOTE:** You require an active Wi-Fi or mobile data network connection (GPRS, EDGE, 3G, or HSPA) to be able to connect to the Web. For more information about configuring your device for web connectivity, see [Connecting to the Web.](#page-52-0)

#### <span id="page-63-0"></span>**Gmail**

Gmail is a web-based e-mail service provided by Google.

#### **To open Gmail**

- **1** Touch the Application button  $\bigodot \rightarrow \bigodot$  Gmail.
- **2** Follow the instructions on the screen to create a Google account if you don't have one, or sign in with your account if you already have one.
- **NOTE:** Skip step 2 if you have already signed in to your Google Account during the first-time-use setup of your device. See [Setting Up Your Google Account](#page-13-0).
	- **3** Your Gmail inbox opens as the default Gmail view. All your received emails are delivered to your inbox.

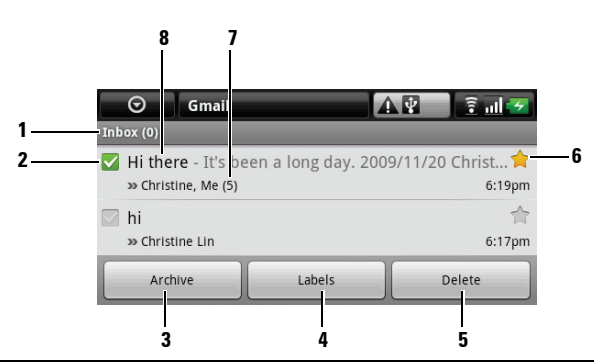

- **1** Folder (or Label) and number of unread e-mails.
- **2** Touch the check box to select the e-mail. To use this feature, touch the Menu button  $\Box \rightarrow$  Settings, then enable Batch operations.
- **3** Touch to store the selected e-mail in the All Mail folder.
- **4** Touch to label the selected e-mail.
- **5** Touch to delete the selected e-mail.

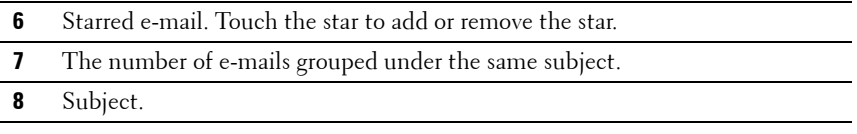

#### **To refresh Gmail**

Touch the Menu button  $\Box \rightarrow$  Refresh to send or receive e-mails and to synchronize your e-mails with your Gmail account on the web.

#### **To view e-mails in different folders or with labels**

To view e-mails stored in the folders other than the inbox, such as in the Sent or All Mail folders, or to view labeled or starred e-mails:

- **1** Touch the Menu button  $\bigoplus \rightarrow$  View Labels.
- **2** Touch the folder that stores the e-mails you want to view, or touch the label with which the e-mails are marked.

#### **To read e-mails**

- When you receive a new e-mail, the e-mail icon  $\omega$  appears on the status bar to alert you of a new e-mail. Touch the notifications area of the status bar to open the Notifications panel and touch the new e-mail to view it.
- While in the inbox or in any other folder, scroll the e-mail list on the screen, and then touch an e-mail to open it.

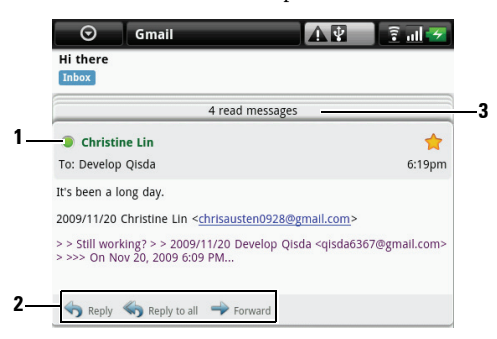

- **1** The green dot indicates that a contact is available on Google Talk.
- **2** Touch to reply to the contact, reply to all contacts in the mail loop, or forward the e-mail to another contact.

#### **3** Touch to view previous e-mails with the same subject.

#### **To create and send an e-mail**

- **1** Touch the Menu button  $\bigoplus \to$  Compose.
- **2** Enter the contact's e-mail address in the To field. To send e-mail to multiple contacts, separate their e-mail addresses with a comma. To send a carbon copy (Cc) or a blind carbon copy (Bcc), touch the Menu button  $\bigcap$ → **Add Cc/Bcc**.
- **3** Enter the e-mail subject.
- **4** Compose your e-mail. To attach a picture, touch the Menu button  $\Box \rightarrow$ **Attach**. Select the picture you want to attach from the Photos & Videos application (for more information, see [Photos & Videos\)](#page-100-0).

U) **NOTE:** Touch  $\times$  to remove an attachment.

**5** Touch **Send** to send the e-mail.

## <span id="page-65-0"></span>**Google Talk**

Google Talk is an instant messaging program provided by Google.

#### **To run Google Talk**

- **1** Touch the Application button → **Google Talk**.
- **2** Follow the instructions on the screen to create a Google account if you don't have one, or sign in with your account if you already have one.

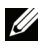

**NOTE:** Skip step 2 if you have already signed in to your Google Account during the first-time-use setup of your device. See [Setting Up Your Google Account](#page-13-0).

**3** The Google Talk window opens with your friends list.

#### **To sign in automatically**

You can sign in to your Google Talk account automatically whenever you turn on the device.

- **1** In the friends list, touch the Menu button  $\Box \rightarrow$  Settings.
- **2** Select **Automatically sign in**.

#### **To add a new friend to your friends list**

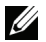

**NOTE:** You can only add people who have a Google Account.

- **1** In the friends list, touch the Menu button  $\Box \rightarrow$  Add friend.
- **2** Enter the Google Talk instant messaging ID or Gmail address of the friend you want to add to your friends list.

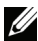

**NOTE:** When you type the instant messaging ID of a friend who is already a contact saved in Contacts with the same ID, this matching contact will display on the screen before you finish typing. You can touch the contact whose ID is then entered automatically.

**3** Touch **Send invitation**.

#### **To view and accept an invitation**

- **1** In the friends list, touch the Menu button  $\Box \rightarrow$  Invites. All chat invitations you have sent or received but have not been answered are listed on the pending invitations screen.
- **2** Touch a pending invitation.
- **3** Touch **Accept** or **Cancel**.

When a friend accepts your chat invitation, the pending invitation disappears from the list.

#### **To change your online status and message**

- **1** Touch the online status icon  $\bullet$  next to your name.
- **2** Select the status you want from the menu.
- **3** To enter your status message, touch the text box on the left of your online status icon and enter your message.
- **4** To change your ID photo, touch the photo icon to open [Photos & Videos](#page-100-0), then select the photo to use.

#### **To start a chat**

- **1** Touch to select a friend in the friends list.
- **2** Chat with your friend by typing your message into the text box.
- **3** Touch the **Send** button to send the message.

#### **To add a friend to an active chat**

- On the chat screen, touch the Menu button  $\bigoplus \rightarrow$  **Add to chat**.
- **2** Select the friend you want to invite to the current chat.

#### **To disable the chat log**

On the chat screen, touch the Menu button  $\bigcap \rightarrow$  Chat off record. The subsequent chat conversations will not be recorded. To resume the chat log, touch **Chat on record**.

#### **To switch between active chats**

- **1** While on a chat screen or in the friends list, touch the Menu button  $\Box \rightarrow$ **Switch chats**.
- **2** In the panel that opens, touch the name of the friend you want to chat with.

#### **To close a chat**

- In your friends list, touch and hold the name of a friend with an active chat. Touch **End chat** on the menu that pops up.
- On a chat screen, touch the Menu button  $\Box \rightarrow$  **End chat**.

#### **To display all friends in your friends list**

Only the friends that you chat with most frequently are listed as the most popular ones. If you want to display all your friends, touch the Menu button  $\boldsymbol{\Xi}$ → **All friends**.

#### **To show a friend in the most popular list**

- **1** In the friends list, touch and hold the friend's name to open the options menu.
- **2** Touch **Show friend**.

#### **To pin a friend**

You can pin a friend so that the friend always appears in your most popular friends list.

- **1** In the friends list, touch and hold the friend's name to open the options menu.
- **2** Touch **Pin friend**.

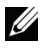

**NOTE:** To unpin a friend, in the friends list, touch and hold the friend you want to unpin and then touch **Unpin friend** in the options menu.

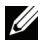

**NOTE:** To keep a friend from appearing in the most popular list, touch and hold the friend's name, and then touch **Hide friend** in the menu. If you pinned the friend, the pin will be removed when you hide the friend.

#### **To block a friend from sending you messages**

- **1** In the friends list, find the friend to block.
- **2** Touch and hold the friend's name, and then touch **Block friend**.

Your friend is removed from your friends list and is added to the blocked friends list.

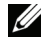

**NOTE:** To unblock a friend, in the friends list, touch the Menu button  $\Box \rightarrow$  Blocked. In the blocked friends list, touch the name of the friend to unblock, then touch OK when asked.

#### **To permanently remove a friend**

- **1** In the friends list, find the friend to remove.
- **2** Touch and hold the friend's name, and then touch **Remove friend**.

#### **To find out what device your friend uses to chat on Google talk**

- **1** In the friends list, ensure that the Menu button  $\mathbf{\Box} \rightarrow$  Settings  $\rightarrow$  Mobile **indicator** is selected.
- **2** In the friends list, check the image that appears to the right of your friend's name. For example, if your friend is using an Android phone, the Android image will appear. If no image is displayed, it indicates that your friend has signed in to Google using a computer.

#### **To sign out from Google Talk**

In the friends list, touch the Menu button  $\bigoplus \rightarrow$  Sign out.

### **Maps**

Google Maps help you find your current location, view real-time traffic situations, and get directions to your destination. You can also use the search tool to locate addresses or places of interest on a map or in a street view.

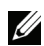

**NOTE:** The Google Maps application does not completely cover every location.

#### **To enable location source**

To search for desired places or find your current location using Google Maps, you need to enable My location sources:

- **1** Touch Home button  $\mathbf{\hat{\omega}} \rightarrow$  the Menu button  $\mathbf{\hat{\Box}} \rightarrow$  Settings  $\rightarrow$  Security & **location**.
- **2** Select **Use wireless networks**, **Enable GPS satellites**, or both.

**NOTE:** Selecting Enable GPS satellites allows you to pinpoint locations down to the street-level. However, this mode requires a clear view of the sky and more battery power.

#### **To open Google Maps**

Touch the Application button  $\bigodot \rightarrow \bigodot$  Maps.

#### **To see your location on a map**

On the Maps screen, touch the Menu button  $\Box \rightarrow My$  **Location**. Your location is marked on the map with a blinking blue dot.

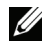

**NOTE:** Selecting Enable GPS satellites allows you to pinpoint your current location down to the street-level. However, this mode requires a clear view of the sky and more battery power.

#### **To find a location on the map**

- **1** On the Maps screen, touch the Menu button  $\Box \rightarrow$  Search.
- **2** To search by typing:
- **a** Type the place you want to find into the search box. You can enter an address, a city or country, or a type of business or organization such "restaurant" or "school".
- **b** Touch the search key on the keyboard or the search icon  $\boxed{Q}$  on the search box.

To search by voice:

- **a** Touch  $\mathbf{\Psi}$ .
- **b** Say your destination.

**NOTE:** As you enter information, a list of the places you have already searched for or visited appears on the screen. You can also touch an address on the list to show its location on the map.

**3** The search results are marked on the map by lettered balloons.

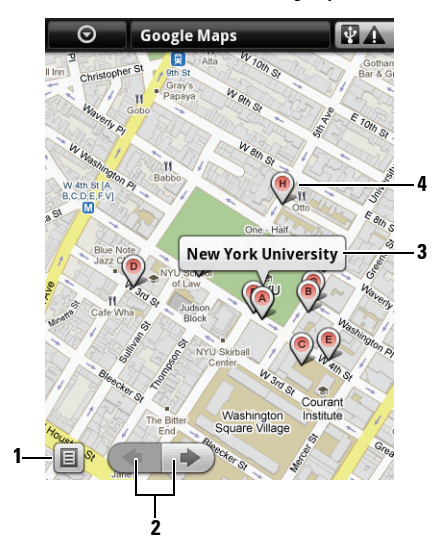

- **1** Touch to show the list of search results.
- **2** If there are multiple search results, touch to view the previous or next result on the map.
- **3** Touch the place name to show the address, details, and reviews for the place if the information is available.

**4** The search result is marked by a lettered balloon. Touch the balloon to display the name of the place.

#### **To move around a map**

- **1** Flick or drag the map in any direction on the screen to view desired areas.
- **2** If you spot a place of interest while navigating the map, touch and hold the place to display the address (a picture thumbnail is also displayed if the street view for the location is available).

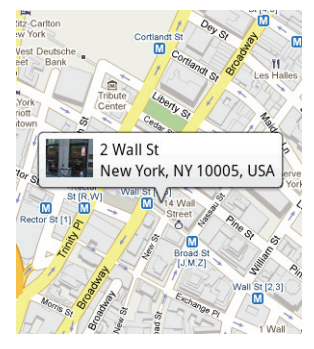

#### **To zoom in or out on a map**

Touch  $\bigcirc$  to zoom in and  $\circ$  to zoom out.
#### **To change map modes**

- **1** Touch the Menu button  $\bigoplus \rightarrow \text{Map mode}$ .
- **2** Select one of the following modes to display the map:

#### **Map**

The default map mode displays streets, highways, buildings, main establishments, mass transit stations, parks, rivers, lakes, mountains, boundaries, and so on.

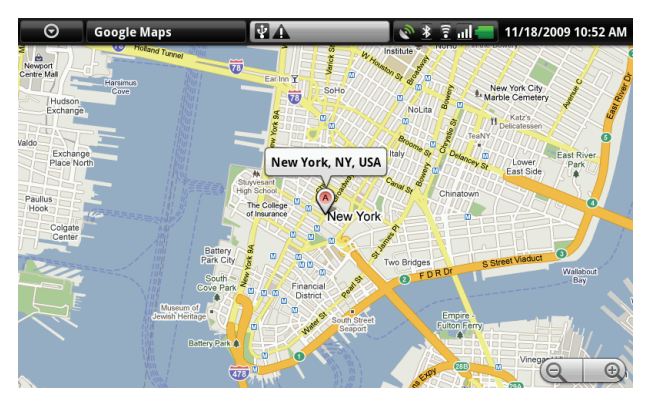

#### **Satellite**

The satellite mode displays maps in non-real-time satellite view.

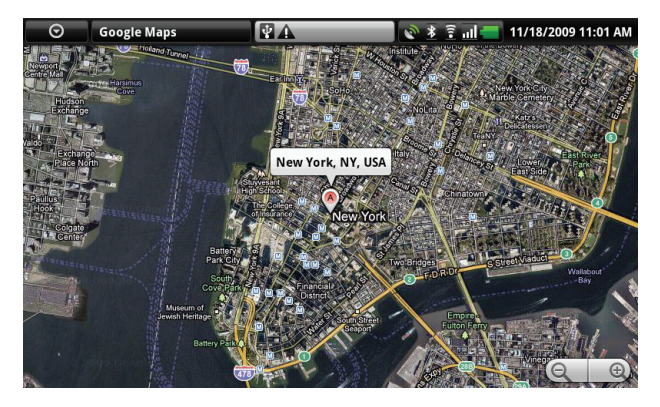

#### **Traffic**

The traffic mode displays colored lines along the roads where real-time traffic data can be collected. Green lines indicate good traffic speeds, yellow ones indicate slower speeds, and brown ones indicate congested traffic.

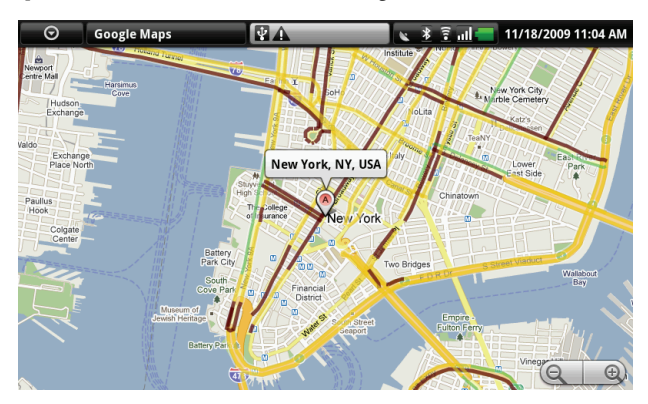

#### **To view a map in street view**

You can switch to street view for the location that you found on the map. The street view is composed of imagery captured from the streets.

- **1** Locate a place of interest on the map. For more information, see [To find a](#page-69-0)  [location on the map](#page-69-0) and [To move around a map.](#page-71-0)
- **2** On the map, touch the name or address of the place.
- **3** On the location details screen, touch **Street view**.
- **4** To view the area around the place, turn the view on the screen with your finger.
- **5** To move the view along the street, touch the arrows displayed on the screen, or touch the Menu button  $\Box \rightarrow$  Step forward or Step backward.
- **NOTE:** While viewing a street view of a location, touch the Menu button  $\Box \rightarrow$ Compass mode to enable the compass mode, which allows you to view the area around the selected location by tilting or turning your device, rather than by moving the view on the screen with your finger.

#### **To get directions**

Use Google Maps to obtain directions to your destination.

**1** When viewing a map:

touch the Menu button  $\bigoplus \to$  Directions.

Or

When a place is found:

- **a** Touch the place's name or address displayed on the map.
- **b** On the location details screen, touch **Get directions**.
- **2** Enter the starting point in the first text box and your destination in the second text box.

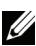

**NOTE:** By default, your current location is the starting point, and the place you found on the map is your destination.

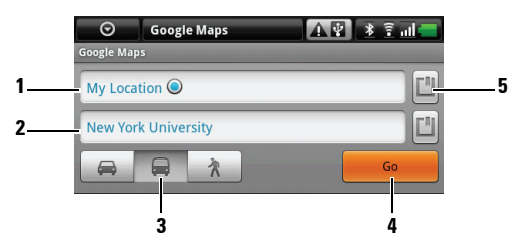

- **1** Starting point
- **2** Destination
- **3** Choose how you want to get to your destination: driving, public transportation, or walking.
- **4** Touch to render directions.
- **5** Touch to set your current location, a contact address, or a place on the map as the starting point or destination.
- **3** Touch **Go**. The directions to your destination are listed.
- **4** Touch **Show on map** or touch a direction instruction on the list to show the directions or routes on the map.

#### **To clear a map**

Touch the Menu button  $\Box \rightarrow$  Clear Map. All the search results, directions and traffic indicators are deleted from the map.

#### **Using Google Latitude**

**NOTE:** To use Google Latitude, you need to have a Google account to sign in with.

The Google Latitude location service allows you to share locations with your friends and family who have signed in to the service with their Google accounts. You can also send instant messages and e-mails, make phone calls, and get directions to your friends' locations.

To let your friends view your location and accept their invitations, you need to enable **Join Latitude**.

- **1** While viewing a map in any mode, touch the Menu button  $\Box \rightarrow$  **Join Latitude**.
- **2** Follow the instructions on the screen to create a Google account if you don't have one, or sign in with your account if you already have one.
- **NOTE:** Skip step 2 if you have already signed in to your Google Account during the first-time-use setup of your device. See [Setting Up Your Google Account](#page-13-0).
	- **3** Read the privacy policy. If you accept, touch **Agree & share**.

### **To run Latitude**

While viewing a map, touch the Menu button  $\Box \rightarrow$  Latitude.

#### **To invite friends to share locations**

- **1** On the Latitude screen, touch the Menu button  $\mathbf{\Box} \rightarrow$  **Add friends**.
- **2** Choose the friends you want to share locations with:
	- **Select from Contacts**: Select friends from your contacts. Friends already using Latitude have an icon next to their names.
	- **Add via email address**: Enter an e-mail address.
- **3** Touch **Add friends** then **OK**.
- **4** Your friends already using Latitude receive an e-mail request and a notification on Latitude that ask them to share locations. If they have not yet joined Latitude, they receive an e-mail that requests them to sign in to Latitude with their Google accounts.

#### **To accept an invitation**

When you receive a request to share your location with a friend on Latitude, choose how you want to respond:

- **Accept and share back**: You can see your friend's location, and your friend can see yours.
- **Accept, but hide my location**: You can see your friend's location, but they cannot see yours.
- **Don't accept**: Reject the sharing request. No location information is shared.

#### **To show your friends**

You can show your friends on the map or in the list view.

**• Map view**

When you open Google Maps, it displays the locations of your friends. Each friend is marked by a photo icon with an arrow that indicates their location. To see a friend's profile and communicate with them, touch the photo, then touch their location callout right above their photo. To see other friends, touch either one of the arrow buttons next to the callout.

**• List view**

To show a list of your friends, touch the Menu button  $\Box \rightarrow$  **Latitude**. To see a friend's profile and communicate with them, touch the friend's name from the list.

#### **To connect with your friends**

Touch a friend's name in map view or list view to open the friend's profile. In the profile screen, you can communicate with your friend and configure privacy options.

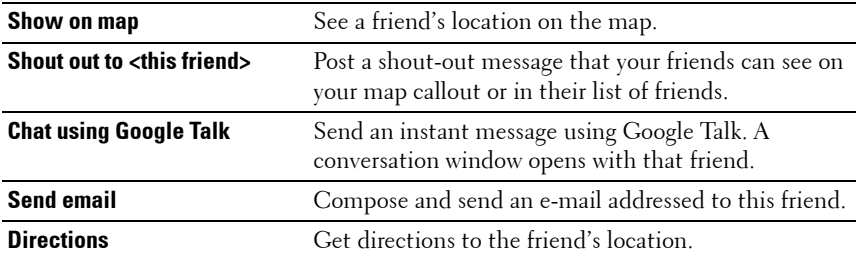

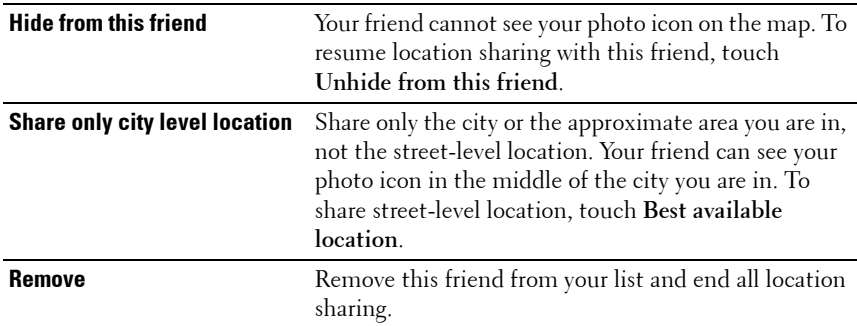

#### **To control what to share and change your public profile**

- **1** In Maps, touch the Menu button  $\bigoplus \rightarrow$  Latitude.
- **2** Touch your location callout on the map, or your name on the list of friends.
- **3** Set the following options to your preferences.

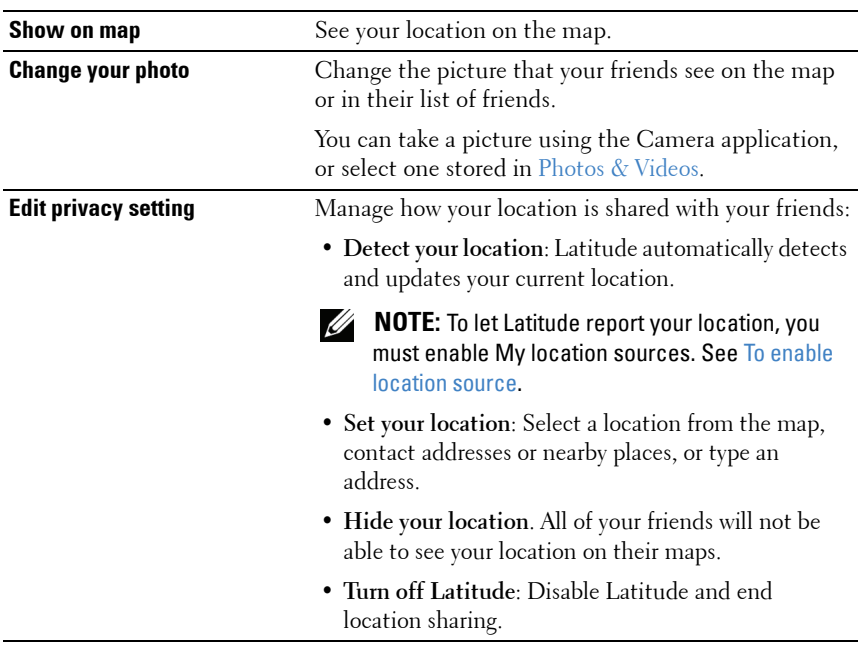

### **YouTube**

YouTube is a web video streaming service that allows you to view videos uploaded by YouTube members.

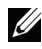

**NOTE:** Browsing and viewing videos does not require you to sign in to a YouTube account. However, to use all of the YouTube features, such as rating or commenting on a video or viewing "My account", you must create and sign in to a YouTube account.

#### **To open YouTube**

Touch the Application button  $\bigodot$  → **WordE** YouTube.

The YouTube screen opens with the videos grouped into categories such as Most viewed, Most discussed, Top rated, and so on.

#### **To search for a video by typing**

- **1** Touch the icon  $\boxed{\circ}$  on the top right of the YouTube screen, or touch the Menu button  $\Box \rightarrow$  Search to open the search bar.
- **2** Type the video name or keyword into the search box using the on-screen keyboard. The search results that fully or partially match the text being typed appear below the search box. You can:
	- **a** Scroll the search results and touch a desired one.
	- **b** Touch the search key on the keyboard or the search icon  $\left| \mathbf{Q} \right|$  on the search box to search for results that match the entered text, then touch a desired search result.
- **3** The videos that match the selected result are listed.
- **4** Touch the video to start playing the video.

#### **To search for a video by voice command**

- **1** Touch the icon  $\boxed{\circ}$  on the top right corner of the YouTube screen, or touch the Menu button **□ → Search** to open the search bar.
- **2** Touch  $\mathbf{\Psi}$ .
- **3** Say the video name or a keyword.
- **4** The videos that match the words you said are listed.
- **5** Touch the video to start playing the video.

#### **To search for a video by category**

- **1** Touch the Menu button  $\Box \rightarrow$  Categories.
- **2** Scroll the listed categories and touch the category under which the video appears.
- **3** Touch to start playing the video.

#### **To filter videos by different time frames**

- **1** Touch the Menu button  $\Box \rightarrow$  Settings  $\rightarrow$  Filter videos by time or Time **filter**.
- **2** Select a time frame such as Today or This week.
- **3** The videos that match the selected time frame are listed.

#### **To watch videos**

- **1** Select a video listed on the on the YouTube screen. The video starts playing automatically.
- **2** To control video playback, touch anywhere on the screen to display and use the playback controls.
- **3** To end playback, touch the Back button  $\Leftrightarrow$  or the Home button  $\Leftrightarrow$ .

#### **To manage a video**

**1** When browsing videos in a list, touch and hold a video to open the options menu.

When playing a video, touch the Menu button  $\boldsymbol{\Box}$ .

**2** You can perform these actions that require signing in to your YouTube account.

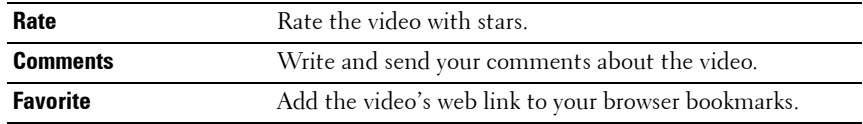

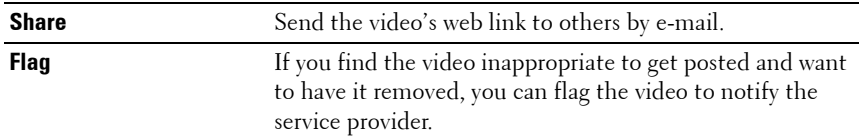

### **Android Market**

You can use Android Market to download and install applications and games on your device.

#### **To open Android Market**

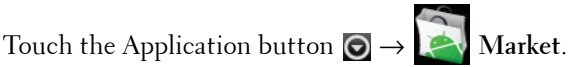

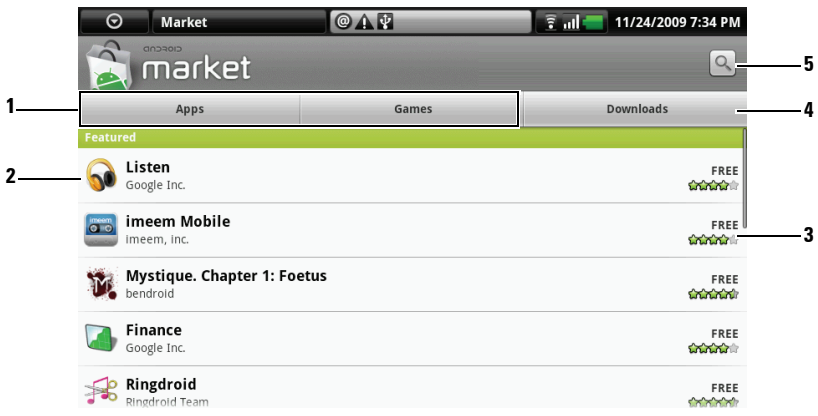

- **1** Touch the **Apps** tab to view the application categories. All applications available for download are sorted by these categories.
	- Touch the **Games** tab to view the game categories. All games available for download are sorted by these categories.
- **2** The Market screen opens with featured applications for direct access. **3** Shows user rating about the item and whether it is free or requires a purchase. **4** Touch the Downloads tabs to view your downloads. **5** Touch to search Android Market for applications or games.

When a category is selected, for example, touch the Games tab  $\rightarrow$  Brain  $\&$ **Puzzle**:

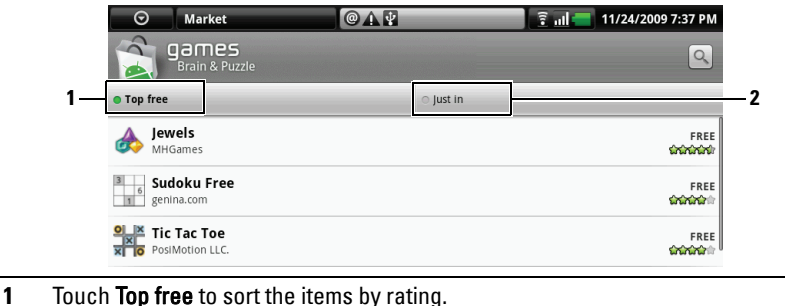

**2** Touch Just in to sort by date.

#### **To download and install an application or game**

- **1** Scroll and browse listed applications or games to locate the desired one.
- **2** Touch the application or game you want to download and install.
- **3** On the application details screen, you can read the introduction to the application or game, user ratings and comments, and developer information.

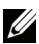

**NOTE:** Touch the Menu button  $\Box$  and select Security to view the functions or data this can access on your device.

**4** On the application details screen, touch **Install** to start download and installation. The application's downloading screen will show the download progress.

**NOTE:** If the application requires access to any of your data or functions on your device, Market tells you what the application can access. Touch the OK button to start download and installation.

**NOTE:** During installation, the icon  $\mathbf{\mathcal{L}}$  appears in the notification area of the status bar. Touch the notification area of the status bar to open the Notifications panel and check download progress.

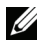

**NOTE:** To stop downloading an application, touch **Cancel download** on the application's downloading screen.

**5** After the application is downloaded and installed on your device, the download icon  $\Delta$  appears in the notification area of the status bar.

#### **To open an application or game**

From the Market screen:

- **1** Touch the **Downloads** tab on the Market screen.
- **2** Touch the installed application in the list.
- **3** Touch the **Open** button. The selected application starts running.

From the main application menu:

- **1** Touch the Application button  $\bigcirc$ .
- **2** Touch the application's icon.

From the status bar:

- **1** Touch the notification area of the status bar where the download icon  $\bullet$  appears to indicate a recently downloaded application.
- **2** Touch the name of the application you want to open.

### **To uninstall an application or game**

- **1** On the downloads screen, touch the application you want to uninstall.
- **2** Touch **Uninstall**.
- **3** After uninstallation is completed, you can select the reason for removing the application.

### **Synchronizing Your Google Data**

Through a web connection, your device can synchronize your Google data including Gmail, calendar, and contacts with your computer or any other device that you use to access your Google account.

### **To select the applications to synchronize**

- **1** Touch Home button  $\mathbf{\hat{m}} \rightarrow$  the Menu button  $\mathbf{\hat{m}} \rightarrow$  Settings  $\rightarrow$  Data **synchronization**.
- **2** Touch to select **Background data** to make all the sync options available.
- **3** Touch to select **Auto-sync** to let the device automatically synchronize the selected data: **Gmail**, **Calendar**, and/or **Contacts**.
- **4** Select the data that you want the device to synchronize automatically: **Gmail**, **Calendar**, and/or **Contacts**.

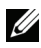

**NOTE:** If you wish to synchronize individual applications manually, touch to clear Auto-sync, then touch a data option to start synchronization of the touched data. Touch the Menu button  $\bigcap \rightarrow$  Sync now to sync all of the data manually.

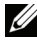

**NOTE:** While data is syncing, the sync icon  $\odot$  appears on the status bar, and the sync icon  $\bigodot$  appears on the option of the data being synced.

### **Amazon MP3**

Touch the Application button  $\bigodot \rightarrow \bigotimes^{\bullet}$  Amazon MP3.

The Amazon downloader allows you to browse, search, download, purchase and play MP3 music from the Amazon MP3 store.

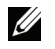

**NOTE:** Wireless connection is required to download music; however, searching and listening can be done using a 3G mobile network.

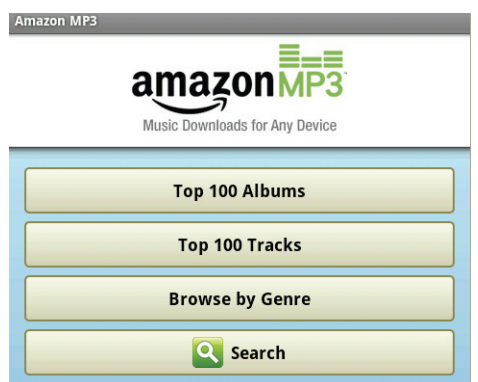

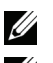

**NOTE:** Music downloads may require a purchase.

**NOTE:** To download an album or track, touch the price tag button at the right end of the album or track's entry.

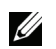

**NOTE:** To listen to a track's sample clip, touch the track's entry. If you want to stop playback, touch the stop playback button at the left end of the entry.

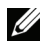

**NOTE:** For details on using Amazon MP3, visit Amazon.com/Hel[p.](http://www.amazon.com/gp/help/customer/display.html)

# **Customizing Your Mini 5 Device**

With the **Settings** menu, you can customize the way your device works to suit your individual needs.

# **To change display settings**

**1** Touch the Home button  $\mathbf{\hat{m}} \rightarrow$  the Menu button  $\mathbf{\hat{m}} \rightarrow$  Settings  $\rightarrow$  Sound **& display**, or

touch the Application button  $\bigodot$  → the Settings icon  $\bullet$  → Sound & **display**.

- **2** Scroll down the menu to use the options grouped under the **Display settings** bar, and then touch the desired option.
- **3** Flick the list to locate and touch a desired item.
- **4** To enable a setting, touch the setting option to select the check box  $\mathcal{C}$ ;

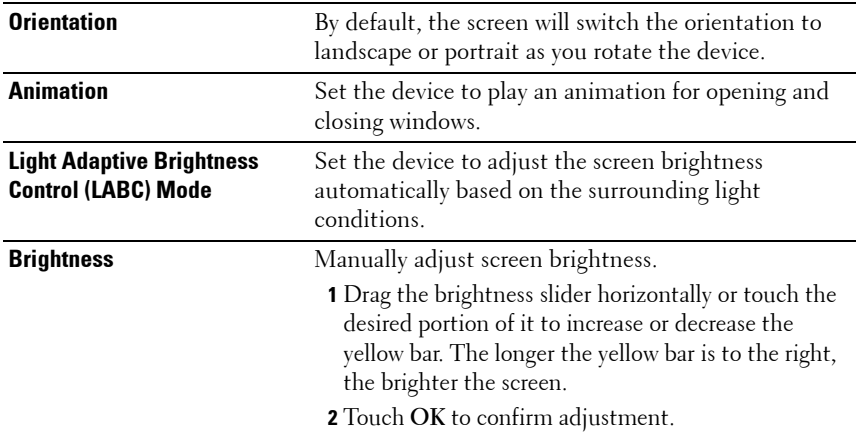

to disable a setting, touch the setting option to clear the check box  $\mathcal{V}$ .

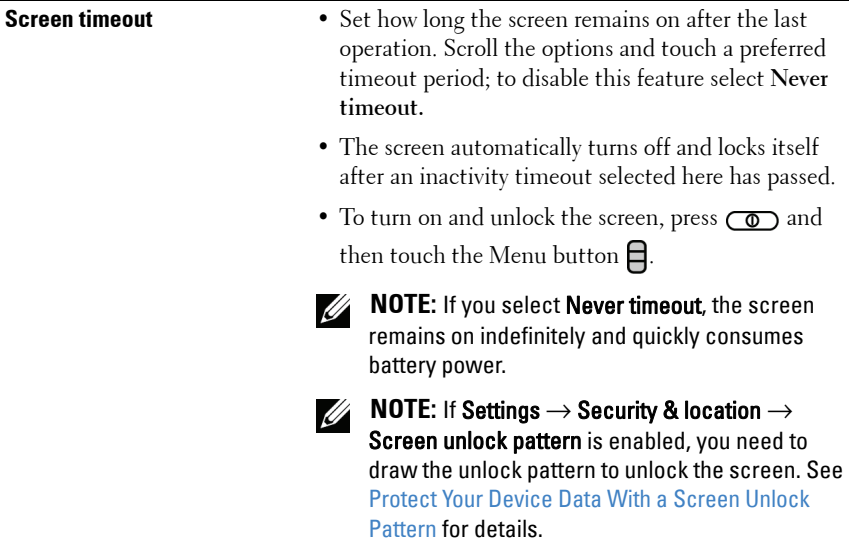

## **To change sound and ringtone settings**

**1** Touch the Home button  $\mathbf{\hat{\omega}} \rightarrow$  the Menu button  $\mathbf{\hat{\Box}} \rightarrow$  Settings  $\rightarrow$  Sound **& display**, or

touch the Application button → **Settings** icon → **Sound & display**.

- **2** Use the options grouped under the **Sound settings** bar, and then touch a desired option.
- **3** Flick the list to locate and touch a desired item.
- **4** To enable a setting, touch the setting option to select the check box  $\mathcal{C}$ ;

to disable a setting, touch the setting option to clear the check box  $\lvert \heartsuit \rvert$ .

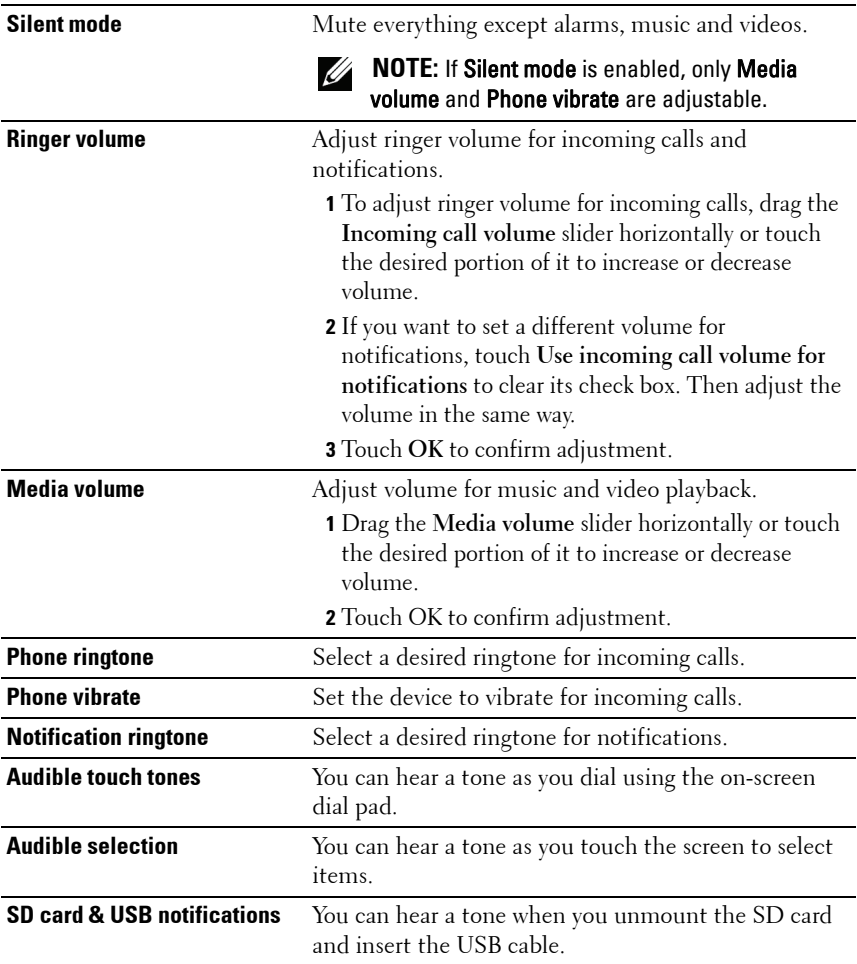

#### **To manually set the date, time and time zone**

**1** Touch the Home button  $\bigoplus \to$  the Menu button  $\bigoplus \to$  Settings  $\to$  Date **& time**, or

touch the Application button  $\bigodot$  → the Settings icon  $\downarrow$ **time**.

- **2** Touch a desired option.
- **3** Flick the list to locate and touch a desired item.
- **4** To enable a setting, touch the setting option to select the check box  $\mathcal{C}$ ;

to disable a setting, touch the setting option to clear the check box  $\mathcal{A}$ .

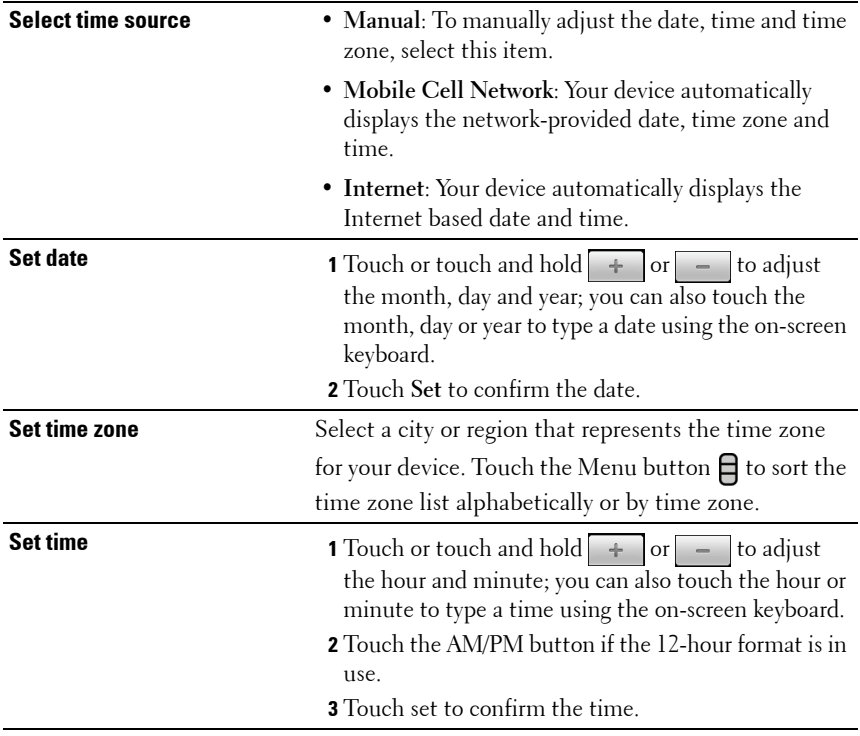

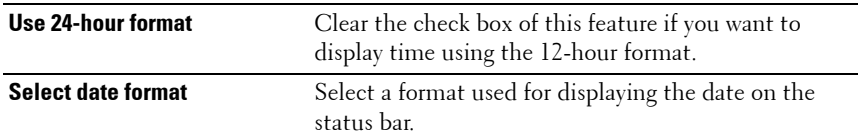

#### **To choose a language**

Set the language of the display text.

**1** Touch the Home button  $\mathbf{\hat{m}} \rightarrow$  the Menu button  $\mathbf{\hat{m}} \rightarrow$  Settings  $\rightarrow$  Locale **& text** → **Select locale**, or

touch the Application button  $\bigodot$  → Settings icon  $\overline{\bigvee}$  → **Locale & text** → **Select locale**.

**2** Select a language of your choice from the list that appears.

# **Protecting Your Mini 5 Device**

### <span id="page-88-0"></span>**Protect Your Device Data With a Screen Unlock Pattern**

You can protect your device data against unauthorized access by locking the touch screen with a screen unlock pattern. Once the unlock pattern is enabled and the screen is locked, you need to draw the correct unlock pattern to unlock the screen.

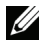

**NOTE:** After you fail to draw the correct unlock pattern on the screen for five consecutive times, you will be asked to wait for 30 seconds before you can try again. If you no longer remember your screen unlock pattern, follow these steps to unlock your screen:

- **1** Touch Forgot pattern.
- **2** When prompted, sign on to the Google website using your Google account name and password.
- **3** Draw a new screen unlock pattern as described in [To create a screen unlock pattern](#page-89-0).
- **4** If you fail to obtain a new unlock pattern following the above steps, visit Dell.com/support.

#### <span id="page-89-0"></span>**To create a screen unlock pattern**

**1** Touch the Home button  $\bigoplus$  → the Menu button  $\bigoplus$  → Settings → **Security & location** → **Set unlock pattern**, or

touch the Application button  $\bigodot$  → the Settings icon  $\bullet$  → Security & **location** → **Set unlock pattern**.

- **2** Read the instructions on the screen and then touch **Next**.
- **3** You can touch the Menu button  $\bigcap$  to study the animated example of how to draw a pattern. Then touch **OK**.

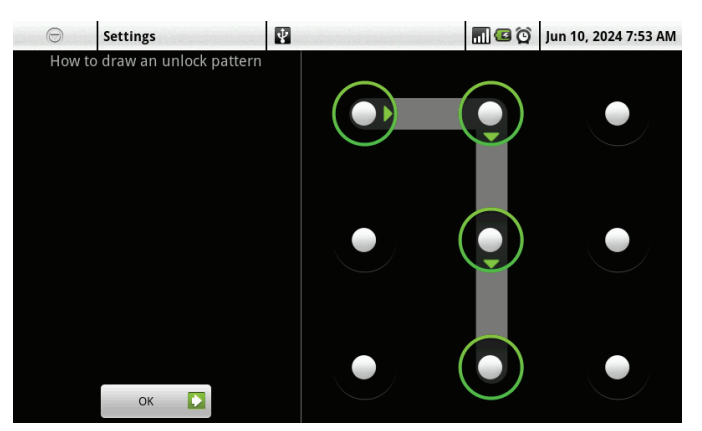

**4** Drag your finger to draw the unlock pattern by connecting at least four dots in a vertical, horizontal and/or diagonal direction. Take your finger off the screen when a pattern is drawn.

**NOTE:** You must flick your finger on the screen to create the pattern and not touch individual dots.

- **5** The device records the pattern if it is correctly drawn. Touch **Continue**.
- **6** Draw the pattern again as prompted, and then touch **Confirm**.

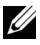

**NOTE:** To change your unlock screen pattern, you need to draw the old pattern before proceeding with steps 4 to 6 to draw a new one.

#### **To enable or disable the screen unlock pattern and change related settings**

**1** Touch the Home button  $\mathbf{\hat{\omega}} \rightarrow$  the Menu button  $\mathbf{\hat{\Box}} \rightarrow$  Settings  $\rightarrow$ **Security & location** → **Require pattern**, or

touch the Application button  $\bigodot$  → the Settings icon  $\bullet$  → Security & **location**

**2** To enable a setting, touch the setting option to select the check box  $[\checkmark]$ ;

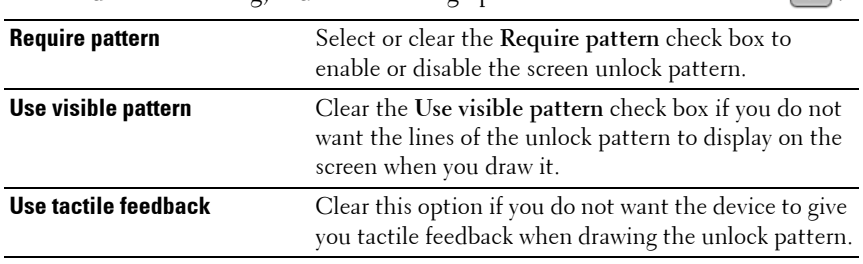

to disable a setting, touch the setting option to clear the check box  $\mathcal{A}$ 

# **Protect Your SIM Card With the SIM Lock Password**

You can protect your SIM card against unauthorized use with a personal identification number (PIN). After a PIN is enabled to lock your SIM, you will need to enter the PIN each time you turn on the device in order to unlock your SIM.

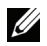

**NOTE:** The SIM card will be permanently locked if you enter the incorrect PIN for three consecutive times. You must then enter the Personal Unblocking Key (PUK) to unlock the SIM card. Please contact your service provider to obtain the PUK.

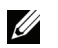

**NOTE:** You can make emergency calls without unlocking the SIM.

#### **To enable the SIM card PIN**

**1** Touch the Home button  $\bigoplus$  → the Menu button  $\bigoplus$  → Settings → **Security & location** → **Set up SIM card lock**, → **Lock SIM Card**, or

touch → **Settings** → **Security & location** → **Set up SIM card lock** → **Lock SIM Card**.

**2** Type your SIM card PIN using the on-screen keyboard, and then touch **OK**.

#### **To change the SIM card PIN**

**1** Touch the Home button  $\bigoplus$  → the Menu button  $\bigoplus$  → Settings → **Security & location** → **Set up SIM card lock** → **Change SIM PIN**, or

touch the Application button **⊙** → **Security &**  $location \rightarrow Set$  up SIM card  $lock \rightarrow Change$  SIM PIN.

- **2** Type the old SIM card PIN using the on-screen keyboard, and then touch **OK**.
- **3** Type the new SIM card PIN, and then touch **OK**.
- **4** Type the new SIM card PIN again, and then touch OK

# **Applications**

# **Camera**

Your device has a 5.0 megapixel camera with auto-focus feature that allows you to capture and share high-quality pictures and videos.

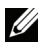

**NOTE:** Before you use the camera application, you need to install a microSD card in your device. All pictures and videos that you capture using your device camera are stored on the microSD card. For more information on how to install a microSD card on your device, see [Install the microSD card.](#page-11-0)

#### **To start the camera**

- Press or press and hold the camera button  $\binom{2}{\cdot}$ .
- Touch the Application button **⊙** → **Camera**  $\bullet$

The screen automatically shifts to landscape orientation after you start the camera.

#### **To change the capture mode**

- **1** Touch the viewfinder screen to display the on-screen camera controls.
- **2** On the upper left corner of the camera screen, touch **Photo** if you want to capture photos; touch **Video** if you want to shoot videos.

#### **To take pictures**

- **1** Touch the viewfinder screen to display the on-screen camera controls.
- **2** Touch **Photo** to switch to the photo mode.
- **3** Focus on the object in the viewfinder screen. If necessary, touch + or to zoom in or zoom out the viewfinder.
- **4** Press or press and hold the camera button  $\circ$  to capture the picture.

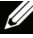

**NOTE:** To achieve optimal focus such as for taking a close shot, press and hold the camera button  $\bullet$  to use the auto-focus function. Then without releasing  $\bullet$ press it again to take a picture.

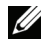

**NOTE:** To capture a picture such as a self-portrait using the front-facing camera lens,

touch the Menu button  $\Box \rightarrow$  Use Front-Facing Camera.

#### **To manage pictures**

- **1** Touch the viewfinder screen to display the on-screen camera controls. The pictures you have captured most recently appear as thumbnails on the **Recent Pics** bar along the left of the screen.
- **2** Touch a picture thumbnail to display the full picture on the picture viewing screen. Touch **More...** to open [Photos & Videos](#page-100-0) and see more thumbnails of the captured pictures.
- **3** On the right side of the picture viewing screen, you can touch the following task buttons to manage the displayed picture:

<span id="page-93-0"></span>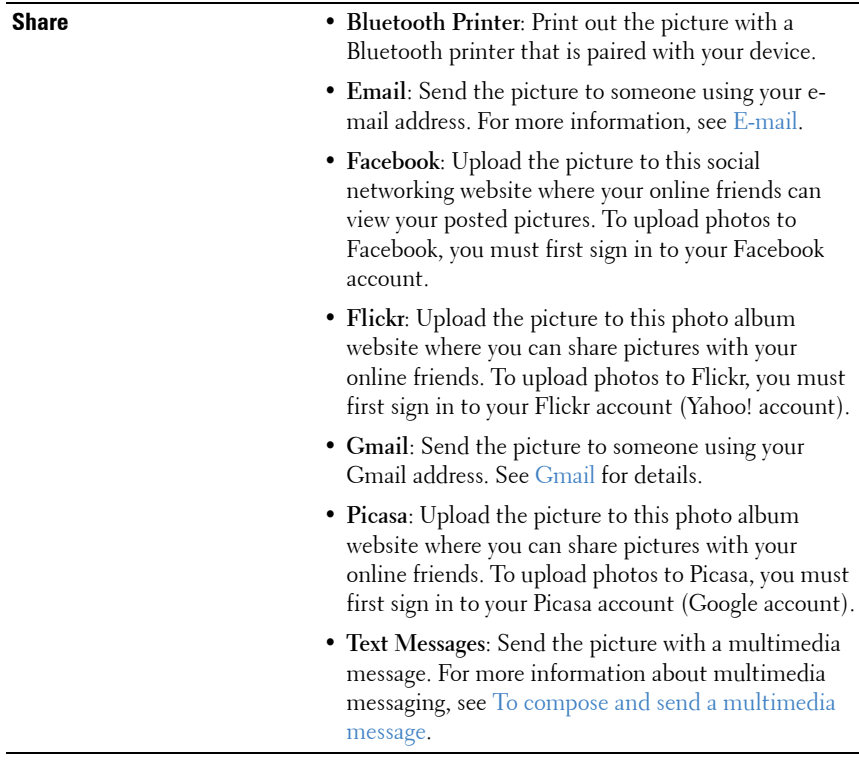

<span id="page-94-0"></span>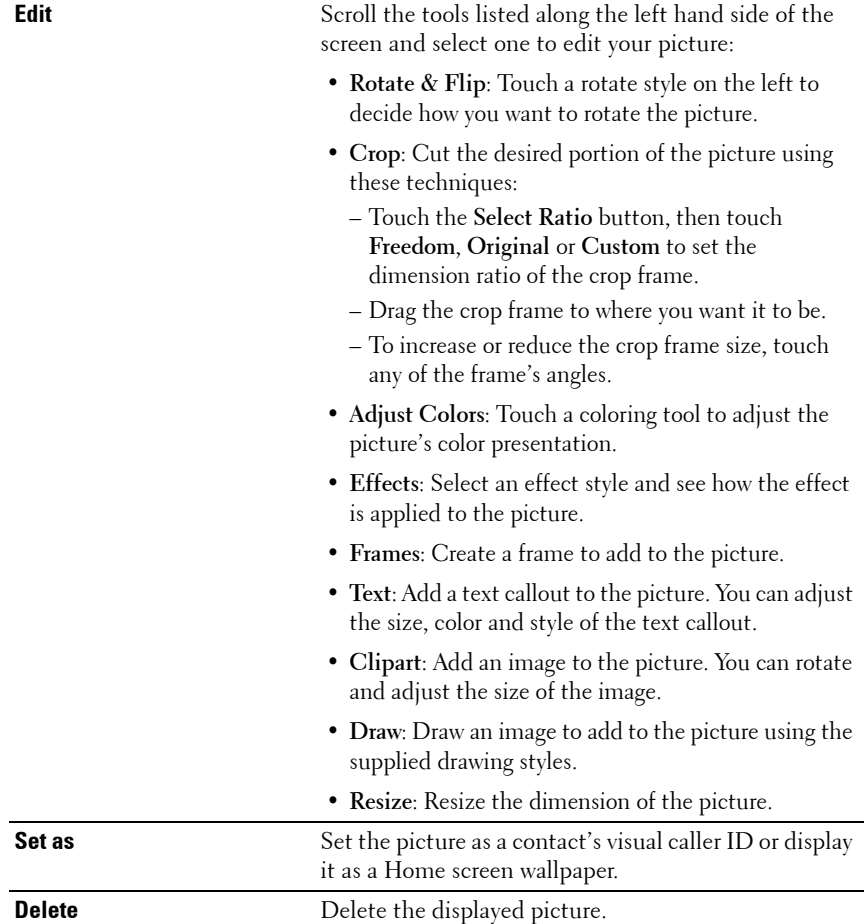

#### **To adjust camera settings**

- **1** Touch the viewfinder screen to display the on-screen camera controls.
- **2** Flick the settings bar along the right side of the camera viewfinder and touch the desired setting.
- **3** Touch the desired value for the setting, for example, to change the **Scene** mode from **Automatic** to **Night**.

#### **To shoot videos**

- **1** Touch the viewfinder screen to display the on-screen video controls.
- **2** Touch **Video** to switch to the video recording mode.
- **3** Frame your subject on the viewfinder.
- **4** Press **to** to start recording.
- **5** Press **a** again to stop recording.

### **To adjust video settings**

- **1** Touch the viewfinder screen to display the on-screen video controls.
- **2** Flick the settings bar along the right side of the video viewfinder and touch a desired setting.
- **3** Touch the desired value for the setting, for example, to change the **Scene** mode from **Automatic** to **Night**.

### **To play videos**

- **1** Touch the viewfinder screen to display the on-screen video controls.
- **2** The videos you have just recorded appear as thumbnails on the **Recent Videos** bar along the left side of the screen. Touch **More...** to see more thumbnails of the videos on [Photos & Videos.](#page-100-0)
- **3** Touch a thumbnail to display the video image on the video viewing screen. Touch the video image to start video playback.
- **4** To control playback, use these controls below the viewing screen:
	- Touch the  $\| \cdot \|$  button to pause and the  $\|$  button to resume playback.
	- Touch or drag the yellow playback progress bar to rewind or fastforward the video.

#### **To manage videos**

On the right hand side of the picture viewing screen, you can perform these tasks for the displayed video:

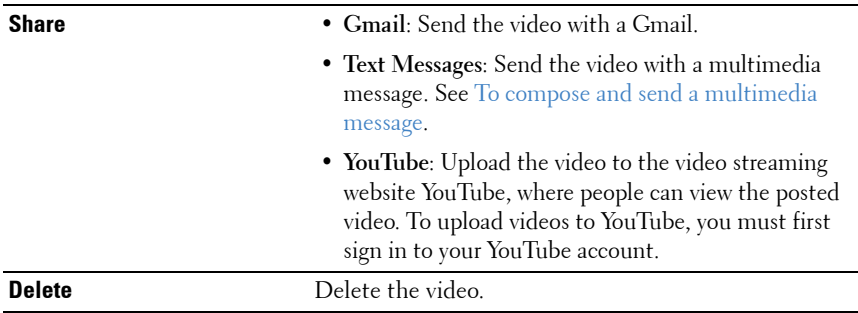

# **MicroSD**

The files on your device are stored on the microSD card. To exchange pictures, videos, music, and other files between your device and a computer, use the microSD card as a USB drive by connecting the device to a computer with the included USB cable.

### **To set the microSD card as a USB drive**

- **1** Connect the device to the computer using the USB cable. Plug the USB 30-pin connector on the USB cable to the USB port of the device, and then the cable's USB connector to a USB port on the computer.
- **2** The USB notification icon  $\mathbf{\Psi}$  appears on the status bar's notification area. Touch the notification area to open the notification menu.
- **3** In the notification menu, touch **USB connected**.
- **4** Depending on your own needs, touch to select one of these options:
	- **Use MTP**: Select this option if you wish to load media files through applications that require the Media Transfer Protocol (MTP).
	- **Use USB Mass Storage**: Select this option if you wish to have full access to all the files stored on your microSD card.

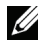

**NOTE:** Select Don't mount if you simply wish to charge your device using your computer.

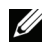

**NOTE:** After you select Use USB Mass Storage, open the My Computer window on your computer to locate a removable drive which is the microSD card installed in your device. Then copy desired files such as music or pictures from another drive/folder to the removable drive, or vice versa.

#### **To turn off USB storage**

The device will not recognize the microSD card when the card is being used as a USB drive. You will not be able to use the device's applications that involve saving or retrieving files on the microSD card, such as camera or music playback. You need to turn off USB storage for the device to recognize the microSD card when the device is connected to a computer.

To turn off the USB storage function:

- **1** Touch the notification area on the status bar to open the notification menu.
- **2** Touch **Turn off USB storage** → **Turn Off**.

To remove the microSD card:

- **1** Press and hold the Power button  $\circledcirc$  and then touch the **Power off** option to turn the device off.
- **2** Remove the back cover.
- **3** Slide and lift the microSD card out of the slot on the device.

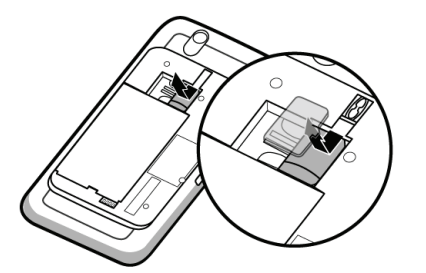

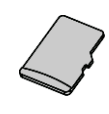

.

# **Bluetooth®**

Bluetooth is a short-range wireless communications technology that lets your device connect over a wireless network to other Bluetooth-enabled devices for data exchange.

Bluetooth on your device operates in three different modes:

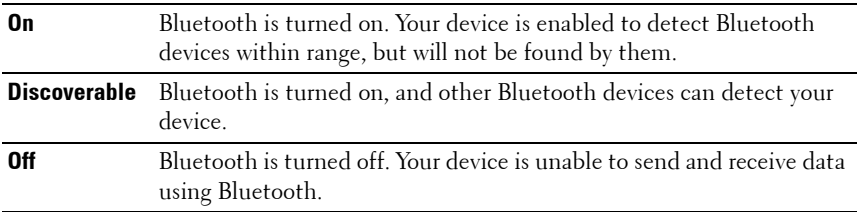

#### **To turn on Bluetooth and make the device discoverable**

- **1** Touch the Home button  $\mathbf{\hat{m}} \rightarrow$  the Menu button  $\mathbf{\hat{m}} \rightarrow$  Settings  $\rightarrow$ **Wireless controls**.
- **2** Select the **Bluetooth** check box to turn on Bluetooth. The Bluetooth icon

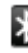

**A** appears in the status bar.

**3** Touch **Bluetooth settings**, then select the **Discoverable** check box to make the device recognizable by other nearby Bluetooth devices.

#### **To pair and connect a Bluetooth headset**

- **1** Touch the Home button  $\mathbf{\hat{\omega}} \rightarrow$  the Menu button  $\mathbf{\hat{\beta}} \rightarrow$  Settings  $\rightarrow$ **Wireless controls** → **Bluetooth settings**.
- **2** Touch and select the **Bluetooth** check box. Your device starts to scan for Bluetooth devices within range and then displays all detected devices below the **Bluetooth devices** banner.

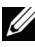

#### **NOTE:** To detect more devices, touch Scan for devices.

- **3** Touch the name of the device you wish to initiate a connection with.
- **4** You may be prompted to enter a password to authenticate. Enter the same password on both devices, or enter the specific one provided by the device manufacturer. Ensure that you read the documentation of the pairing device to check if it requires a default password.
- **5** When the pairing is successful, **Paired but not connected** is displayed under the paired device.
- **6** Touch the paired device to start connection. When the paired device is

successfully connected to your device, the Bluetooth connected icon appears in the status bar.

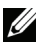

**NOTE:** To make and receive calls or listen to the music using a Bluetooth headset, pair it first with your device.

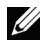

**NOTE:** Pairing is a one-time process. Once your device successfully pairs with another device, your device recognizes that device without re-entering your password.

#### **To end a Bluetooth connection**

- **1** Touch the Home button  $\mathbf{\hat{\omega}} \rightarrow$  the Menu button  $\mathbf{\hat{\Pi}} \rightarrow$  Settings  $\rightarrow$ **Wireless controls** → **Bluetooth settings**.
- **2** Touch and hold the name of a connected device.
- **3** On the pop-up menu touch **Disconnect**.

#### **To terminate a pairing partnership**

- **1** Touch the Home button  $\mathbf{\hat{\omega}} \rightarrow$  the Menu button  $\mathbf{\hat{\Box}} \rightarrow$  Settings  $\rightarrow$ **Wireless controls** → **Bluetooth settings**.
- **2** Touch and hold the name of a paired device.
- **3** On the pop-up menu touch **Unpair** to erase all pairing information with that device. You need to enter the password again if you want to restore a Bluetooth connection to that device.

#### **To change your device's Bluetooth name**

- **1** Ensure that you have turned on Bluetooth on your device ( $\blacktriangleright$  indicates in the status bar that Bluetooth is enabled).
- **2** Touch the Home button  $\mathbf{\hat{\omega}} \rightarrow$  the Menu button  $\mathbf{\hat{\Box}} \rightarrow$  Settings  $\rightarrow$ **Wireless controls** → **Bluetooth settings** → **Device name**.
- **3** Enter a name to identify the device when you connect using Bluetooth.
- **4** Touch **OK**.

# <span id="page-100-0"></span>**Photos & Videos**

To view and manage the pictures and videos stored on your device, touch the

Application button **⊙** → **Photos & Videos**  $\begin{bmatrix} 2 \\ 7 \end{bmatrix}$ .

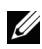

**NOTE:** Before you run the Photos & Videos application, ensure that a microSD card containing media files is installed on your device. All pictures and videos that you capture using your device camera are stored on the microSD card. For more information on how to install a microSD card on your device, see [Install the microSD](#page-11-0)  [card](#page-11-0).

#### **To view pictures**

- **1** Touch the **Photos & Videos** tab to choose to display the thumbnails of all pictures and videos, the files you have stored separately as Favorites, only the pictures or videos, or only the pictures or videos captured with the device camera.
- **2** On the Photos & Videos screen, flick the picture thumbnails horizontally until the desired one is located.
- **3** Touch the picture thumbnail to display the full picture.
- **4** When a picture is displayed in full screen:
	- Flick the picture to view the next or previous picture.
	- Zoom the picture in or out: Pinch the picture with two fingers, then move the fingers apart to enlarge the picture, or bring them closer together to reduce the picture.
	- When a picture view is being enlarged, drag the enlarged picture across the screen until the required portion appears.

#### **To manage a picture**

When a picture is displayed in full screen, touch the Menu button  $\Box$  or touch and hold a picture to open the options menu for the following actions.

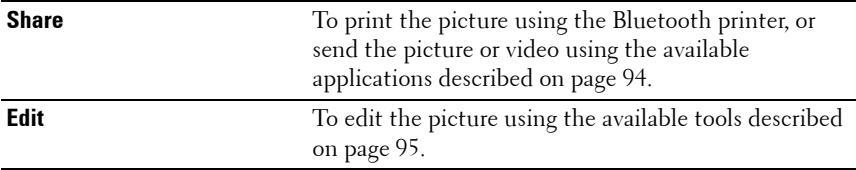

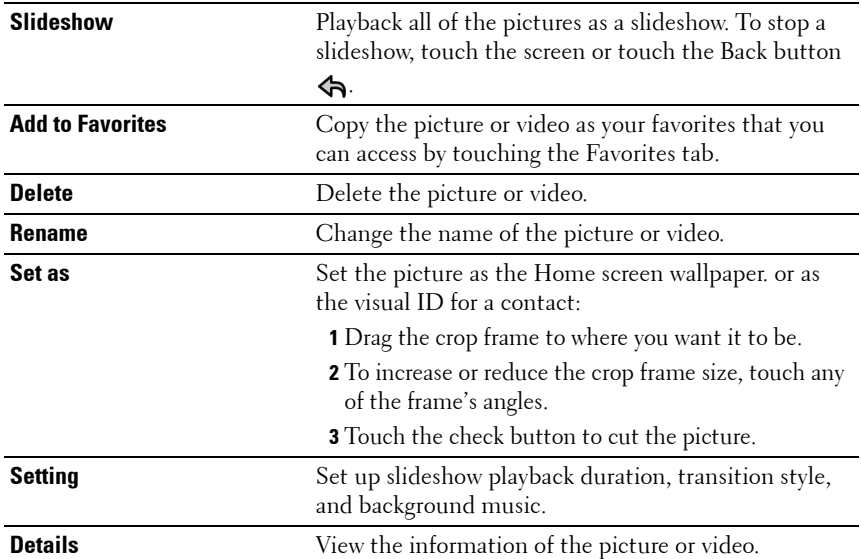

#### **To play videos**

- **1** Touch a video thumbnail to start playback of the video.
- **2** To control playback, use these controls below the viewing screen:
	- Touch the  $\|\|$  button to pause and the  $\|\$  button to resume playback.
	- Touch or drag the yellow playback progress bar to rewind or fastforward the video.

#### **To mark pictures and videos**

- **1** In the thumbnail view of the pictures and videos, touch the Menu button  $\bigoplus \rightarrow$  Mark.
- **2** Touch the thumbnails to mark the pictures or videos that you want.
- **3** Touch the Menu button  $\bigoplus$  and choose to delete the marked pictures or videos, or add them as your favorites.

# **Music**

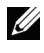

**NOTE:** The Music application only plays audio files saved on the microSD card of your device. Before opening Music, ensure that the needed audio files have been copied to the microSD card of your device.

#### **To open Music**

Touch the Application button  $\bigodot \rightarrow$  Music  $\bigodot$ .

The Music screen opens to display the **Recently Added**, **Your Most Played**, and **Random Sampler** albums as a slideshow. You can swipe the screen to display your desired album category.

All the music files available on your device are grouped into these categories: **Albums**, **Artists**, **Genres**, **Playlists**, and **Songs**.

#### **To select a song**

- **1** Touch an album or category to view the list within it.
- **2** Inside a category, flick the list until you find the music you want to play. For instance, to select music by artist:
	- **a** Touch **Artists**. A list of artists opens in alphabetical order.
	- **b** Flick the list and touch the name of an artist. A list displays the songs by the artist according to the album name.
	- **c** Touch a music file to open the music playback screen and play the music.

#### **To control music playback**

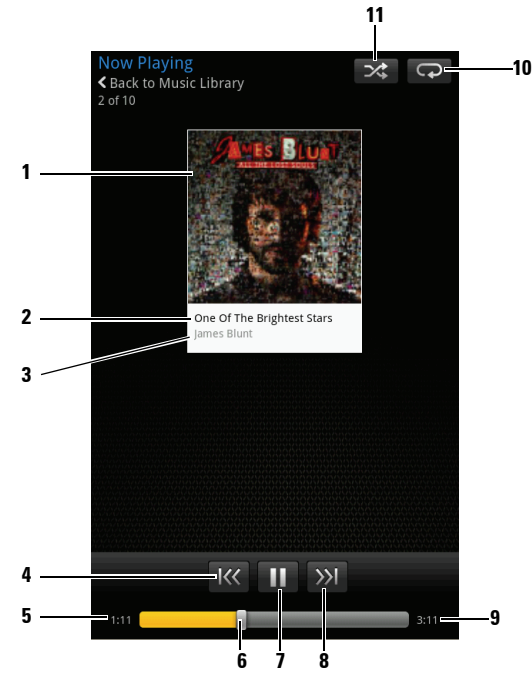

- The album's cover image if it has one.
- The name of the song being played.
- The name of the artist.
- If the song is playing for more than five seconds, touch to jump to the beginning of the song.
	- If the song is playing for less than five seconds, touch to play the previous song.
- The passing playback time.
- Touch the playback control bar to jump to any part of the song.
	- Drag and scroll the playback control bar forward to fast-forward the song.
	- Drag and scroll the playback control bar backward to rewind the song.

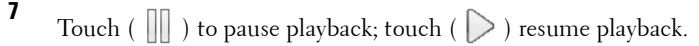

Touch to play the next song.

The duration of the song.

- **10** Touch to cycle through the repeat modes.
- **11** Touch to turn the shuffle mode on and off.

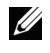

**NOTE:** Press the volume up button  $\overline{(\cdots)}$  or volume down button  $\overline{(\cdots)}$  to adjust the playback volume.

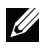

**NOTE:** If you are listening to the music with the supplied 3.5 mm headphones, press the button on the wire of the headphones to pause and resume playback. Press and hold the button to jump to the next song.

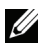

**NOTE:** On the Music screen, touch Shuffle All Songs to play all songs in your library in random order. The first randomly selected song starts to play.

#### **To create a playlist**

- **1** On the **Music** screen, touch an album or category to open the list inside the album or category.
- **2** Flick the screen until you reach the album, artist, or song that you want to add to the playlist.
- **3** Touch and hold the album, artist, or song that you want to add in the playlist.
- **4** A pop-up menu opens. Touch **Add album/artist/song to playlist...**.

<u>U</u>

**NOTE:** To add an album or artist to the playlist, you can also touch the album or artist, and then touch the Menu button  $\bigoplus \rightarrow$  Add album/artist to playlist....

**5** In the **Add to playlist** window, touch **New playlist**.

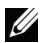

**NOTE:** If you want to add the artist, album, or song to an existing playlist, touch the playlist's name in the Add to playlist options menu.

**6** Enter the name for your new playlist in the text field and then touch **Create Playlist**.

# **Calendar**

Use the calendar to schedule and manage your events, meetings, and appointments.

#### **To open the Calendar**

Touch the Application button  $\bigcirc \rightarrow$  Calendar 37).

#### **To set up an event**

- **1** On any calendar view, touch the Menu button  $\Box \rightarrow$  New event to open the **Event details** screen.
- **2** Type the event name using the on-screen keyboard.
- **3** If there is a time period for the event, touch and type the **From** and **To** date and time.

If the event is a special occasion such as a birthday or takes a whole day, set the **From** and **To** date, and then select the **All Day** check box.

- **4** Type the event location and description.
- **5** Set the event reminder time in **Reminders**, then decide whether it is a recurring event in **Repetition**.
- **6** Touch **Done** and the event is created.

**NOTE:** To quickly set up an event in day, week, or month view, touch and hold an empty time slot  $\rightarrow$  New event. A new Event details screen opens with the selected time slot and date in the **From** and **To** fields.

#### **To view the calendar**

You can display the calendar in daily, weekly, monthly, or agenda view. To change the calendar view, touch the Menu button  $\bigcap \rightarrow$ **Day**/**Week**/**Month**/**Agenda**.

While viewing the calendar you can do these things:

- In day or week views, touch an event to open a quick view window of the event on the lower part of the screen.
- Touch the quick view window to view details about the event.

• Touch and hold an event to open a menu with options for viewing, editing, or deleting the event, or creating a new event.

#### **Event reminders**

If you set a reminder for an event, the upcoming event icon  $\Box$  appears in the notifications area of the status bar when the reminder time arrives.

#### **To view, dismiss, or snooze a reminder**

- **1** Touch the notification area of the status bar, to open the notification menu.
- **2** Touch the upcoming event name to display the event.

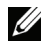

**NOTE:** If you have other pending event reminders, these events will also appear on the screen.

**3** Touch **Snooze all** to put off all event reminders for five minutes. Touch **Dismiss all** to turn off all event reminders. Press  $\Leftrightarrow$  to keep the reminders pending in the notification area of the status bar.

## **Alarm Clock**

Your device can work as an alarm clock. You can set as many alarms as you require.

#### **To open the alarm clock**

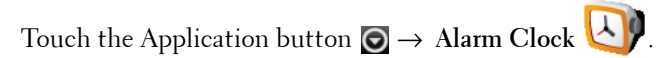

**NOTE:** To hide the current time clock from the screen, touch the Menu button  $\Box$ 

 $\rightarrow$  Hide clock; to display the current time clock, touch the Menu button  $\Box \rightarrow$  Show clock.

#### **To set an alarm**

- **1** Touch one of the available alarms.
- **2** The **Set alarm** menu opens with these settings:

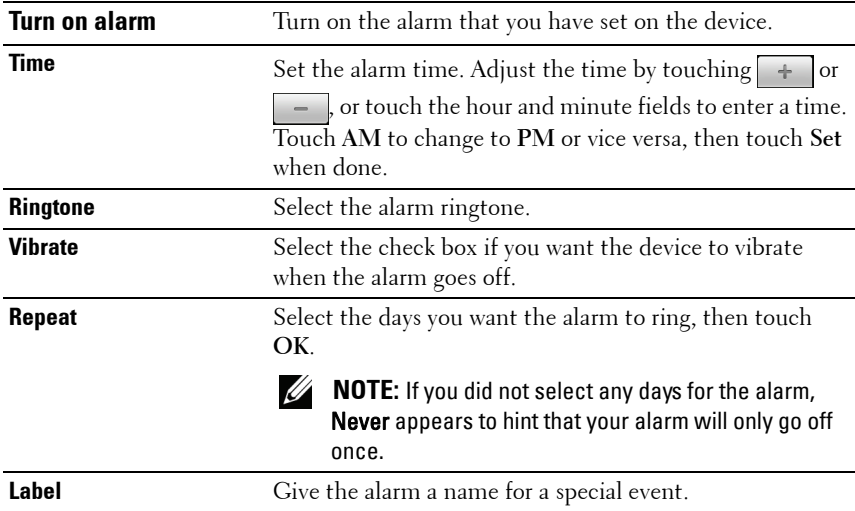

**NOTE:** On the Alarm Clock screen you can also add a new alarm by touching the Menu button  $\bigcap \rightarrow$  Add alarm.

#### **To temporarily disable an alarm**

On the **Alarm Clock** screen, clear the check box of alarm time you want to disable.

#### **To delete an alarm**

- **1** On the **Alarm Clock** screen, touch the alarm time you want to delete.
- **2** On the Set alarm screen, touch the Menu button  $\bigoplus \rightarrow$  Delete alarm.

#### **To silence all alarms**

You can change the settings to choose if the alarm should ring when the device is in Silent mode.

- **1** On the Alarm Clock screen, touch the Menu button  $\bigoplus \rightarrow$  Settings.
- **2** Touch **Alarm in silent mode** to set if the alarm should ring when the device is in Silent mode.
## **Calculator**

- **1** Touch the Application button **⊙** → **Calculator**  $\frac{dP}{dP}$ . The basic calculator panel opens.
- **2** Perform calculations by touching the corresponding buttons on the calculator panel; touch the CLEAR button to clear the displayed numbers or symbols.
- **3** To perform advanced calculations, flick the basic calculator panel away to the left and reveal the advanced panel, or touch the Menu button  $\bigcap \rightarrow$ **Advanced panel**.

## **Sound Recorder**

Open this application to record voice and sounds and then play them back. You can also set the recording as a ringtone for your device.

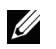

**NOTE:** Sound Recorder only supports recording in the amr format.

- **1** Touch the Application button  $\bigcirc$   $\rightarrow$  **Sound Recorder**
- **2** Touch **to** start recording.
- **3** Touch **to** end recording.
- **4** Touch **t** to start playback of the recording; touch **the stop playback.**
- **5** Touch **Save this recording** to save the recording on the microSD card.
- **6** To play back a sound recording again, touch the Application button  $\bigodot \rightarrow$

**Music** → **Songs**, then select a recording to play. For information about **Music**, see [Music](#page-102-0).

## **Voice Control**

Touch the Application button **⊙** → **Voice Control**  $\frac{1}{\sqrt{2\pi}}$ 

Voice Control is a voice commander tool for you to say voice commands to call contacts, find contacts, and dial numbers.

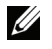

**NOTE:** To learn how to say the voice commands to start call actions, touch the Menu button  $\bigcap \rightarrow$  Tutorial and follow the instructions on the screen.

#### **To adapt the device to your voice**

To make your device easily recognize your voice commands to start desired actions, you need to get it used to your voice.

- **1** Touch the Menu button  $\bigoplus \to$  Settings  $\to$  Adaptation  $\to$  Adapt Voice.
- **2** Touch the Menu button  $\Box \rightarrow$  Start.
- **3** Follow the instructions to say the command examples, preferably in a quiet place with minimum noise around.

#### **To say a voice command to start an action**

- **1** When Voice Control prompts you with available voice commands, say the command that includes the number or the name of the contact you want to call. These items are displayed as variable strings within the brackets. For example, if you want to call a contact named John, use this command **Call <Name or #>** and say "Call John" to your device.
- **2** Once your device recognizes your command, it automatically calls the contact or number. If you have enabled **Settings** → **Confirmation** → **Always confirm**, the device waits for your confirmation before it takes the action.

## **Tasks**

Touch the Application button  $\bigcirc$   $\rightarrow$  Tasks  $\checkmark$ .

Use this application to keep track of your to-do items.

#### **To add a task**

- **1** Touch the Application button  $\bigcirc$   $\rightarrow$  **Tasks** to open the Task list.
- **2** Touch the **New task** entry.
- **3** Fill in the following information about the task:

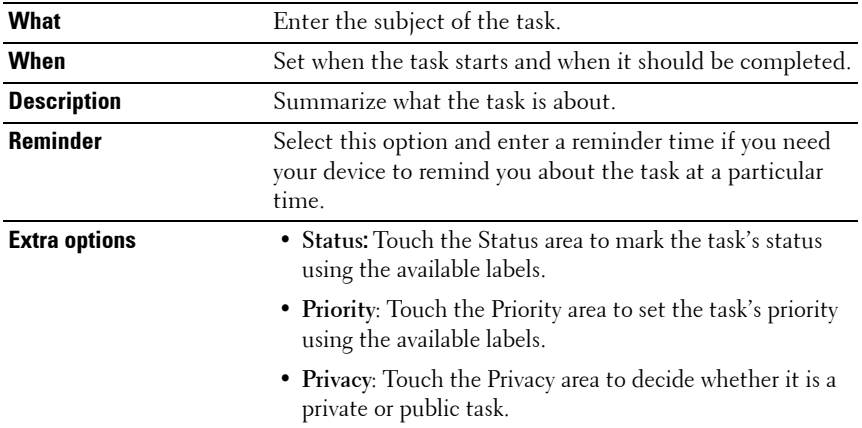

**4** Touch **Save** and the task is listed on the Tasks list.

#### **To adjust task settings**

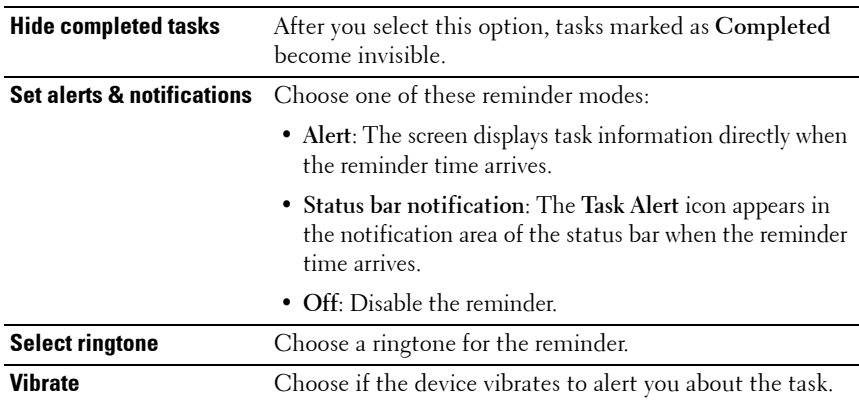

On the Tasks list, touch the Menu button  $\bigcap \rightarrow$  Settings.

#### **To manage a task reminder**

- **1** Touch the notification area of the status bar when the icon appears.
- **2** Touch a **Task alert** entry to view the task info.
- **3** Touch **Snooze all** if you want the reminder to alert you a few minutes later; touch **Dismiss all** if you want to permanently disable the reminder.

### **SIM Manager**

Touch the Application button  $\bigcirc \rightarrow$  **SIM** manager  $\bigcirc$ .

You can add and delete contacts on your SIM card, and check the number of the contacts and messages stored on it.

To copy selected entries from your device's Contacts to your SIM card, touch the Menu button  $\bigoplus \to \text{Import}$  Contacts.

## **Notes**

#### **To enter a note**

- **1** Touch the Application button → **Notes** to open the Notes screen.
- **2** Touch the **New note** entry to open the **Create note** screen.
- **3** Type your note into the note field using the on-screen keyboard.
- **4** Touch the **Save** button to save the note that you have completed and return to the Notes screen, where the new note entry is displayed.

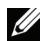

**NOTE:** Touch the **Cancel** button if you do not want to save the note.

#### **To delete a note**

- **1** Touch the Application button → **Notes** to open the Notes screen.
- **2** Touch the entry of the note you wish to delete. The **Edit note** screen opens.
- **3** Touch the **Delete** button to permanently delete the note from your device**.**

## **Quickoffice**

Touch the Application button **⊙** → **Quickoffice**  $\bullet$  .

With Quickoffice you can view Microsoft® Office Word® (.doc), Microsoft Office Excel® (.xls), Microsoft Office PowerPoint® (.ppt), and Adobe Acrobat® PDF files stored on your device's microSD card or attached to email.

#### **To open and view a document saved on the microSD card**

- **1** Touch **Memory card.**
- **2** Navigate folders stored on the card to locate your desired file.
- **3** Touch the file to open it.

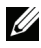

**NOTE:** If you want to open a recently viewed document, touch Recent documents.

#### **To view a document or spreadsheet**

- **1** Swipe the document to view the desired section.
- **2** To zoom in or out the desired area of a document, touch anywhere on the document to activate the zoom mode, and then touch the zoom controls

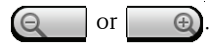

#### **To find text in a document**

- **1** Touch the Menu button  $\bigoplus \to \text{Search}$ . The search box opens.
- **2** Type the text you want to find into the search box.
- **3** The matching texts are highlighted.
- **4** On the right end of the search box, touch the search icons  $\left(0, 0\right)$  to locate the matching texts along the document.

#### **To sort folders or files using Quickoffice**

Touch the Menu button  $\Box \rightarrow$  Sort by to rearrange folder and file listings by name, type, size or modification date.

#### **To rename, delete, copy, move folders or files, or view folder or file properties.**

Touch and hold a file or folder, and from the pop-up menu select the task you want to do.

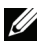

**NOTE:** Quickoffice supports the following file formats:

- Microsoft Word: .doc
- Microsoft Excel: .xls
- Microsoft PowerPoint: .ppt
- Adobe Acrobat PDF: .pdf
- Text Files: .txt

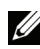

**NOTE:** Quickoffice for Android supports viewing for 2007 and earlier versions of Microsoft Word, Excel, and PowerPoint documents.

## **Playing videos on HDMI devices**

- **1** Insert the USB port on the bottom of your device into the 30-pin connector on the home dock.
- **2** Connect your device to a HDMI device for example a HDMI monitor or TV using a HDMI data cable.
- **3** Touch the Application button  $\bigcirc$   $\rightarrow$  **Photos & Videos**  $\bigcirc$

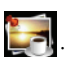

- **4** Touch a video thumbnail to start playback of the video.
- **5** The device screen displays **Video out** to ask for your confirmation. Touch **Yes** to play the video on the display of the connected HDMI device. Touch **No** if you want to play the video on the device.
- **6** To switch video playback between the device screen and the HDMI display, touch the Menu button  $\bigoplus \to$  Change video out.
- **7** To control playback, use these controls on the device screen:
	- Touch the  $\|\|$  button to pause and the  $\|\|$  button to resume playback.
	- Touch or drag the yellow playback progress bar to rewind or fastforward the video.

# **Troubleshooting**

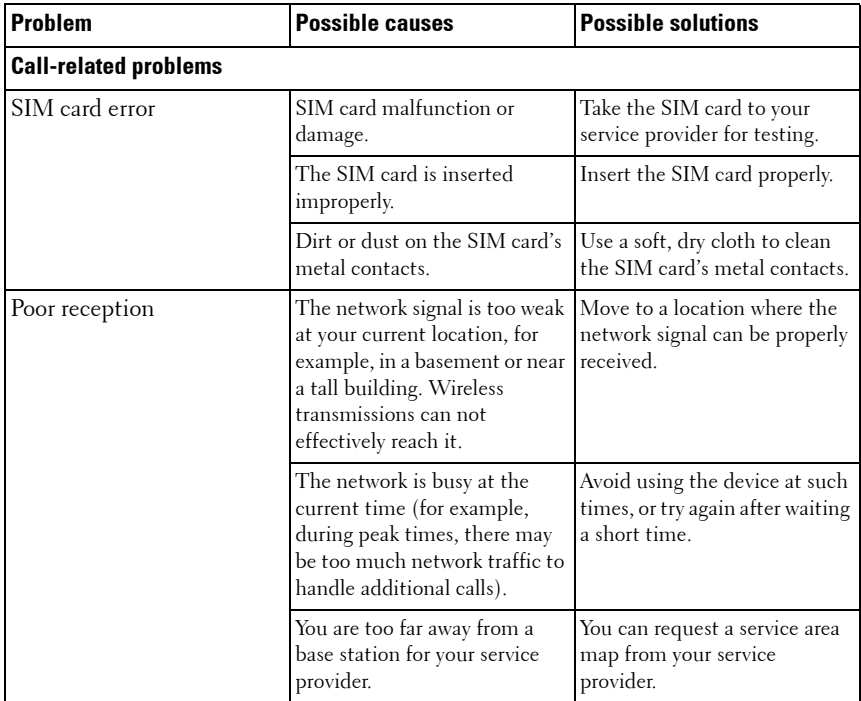

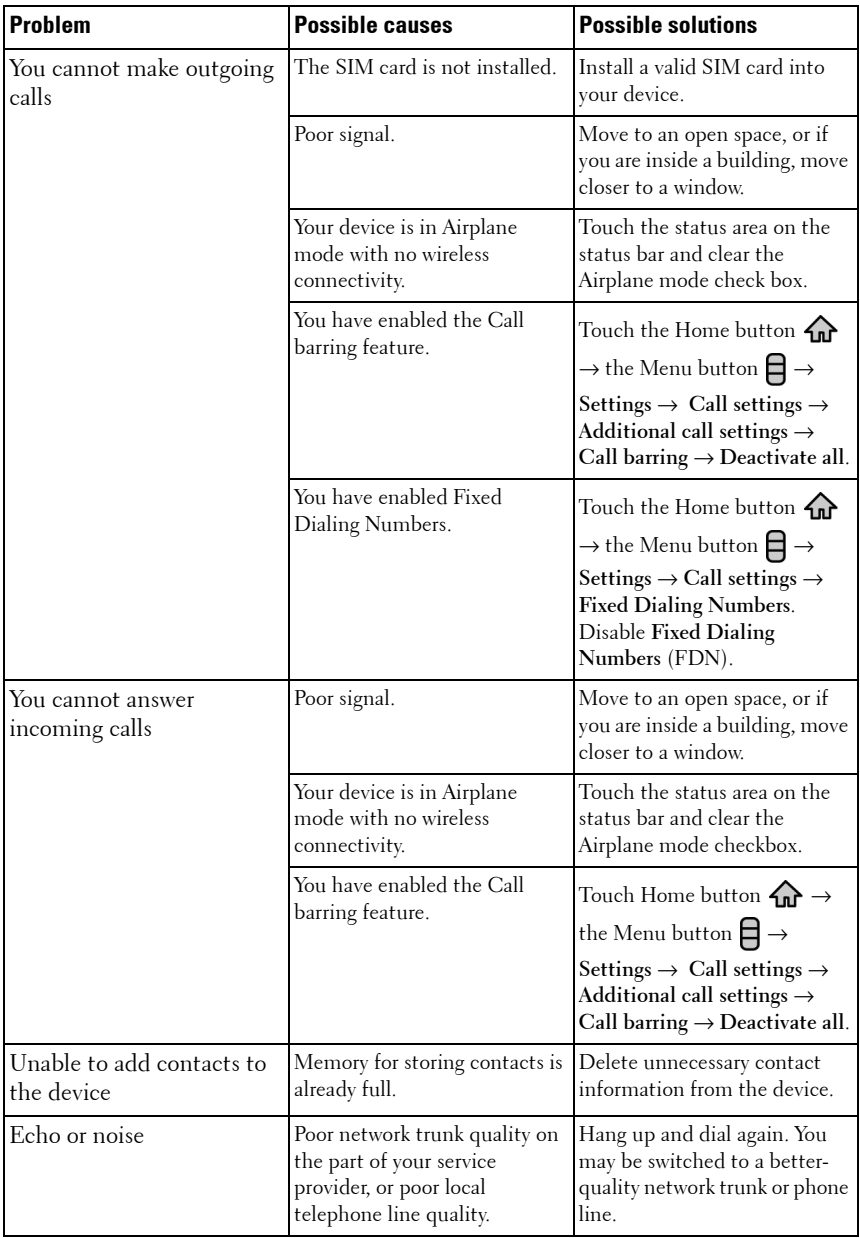

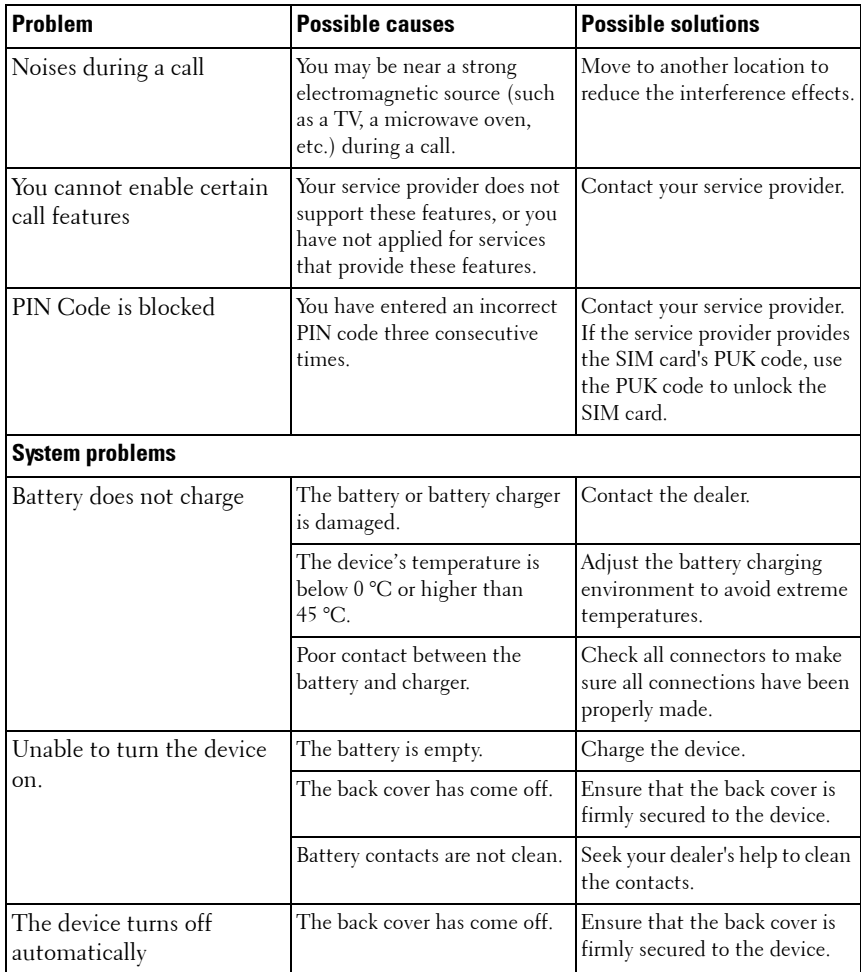

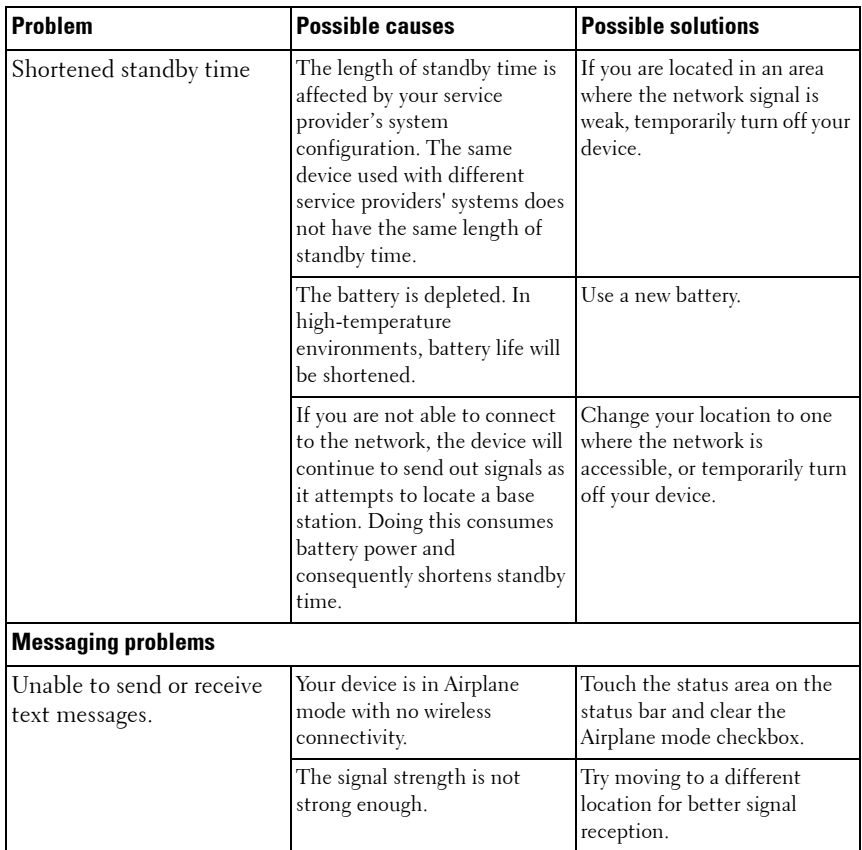

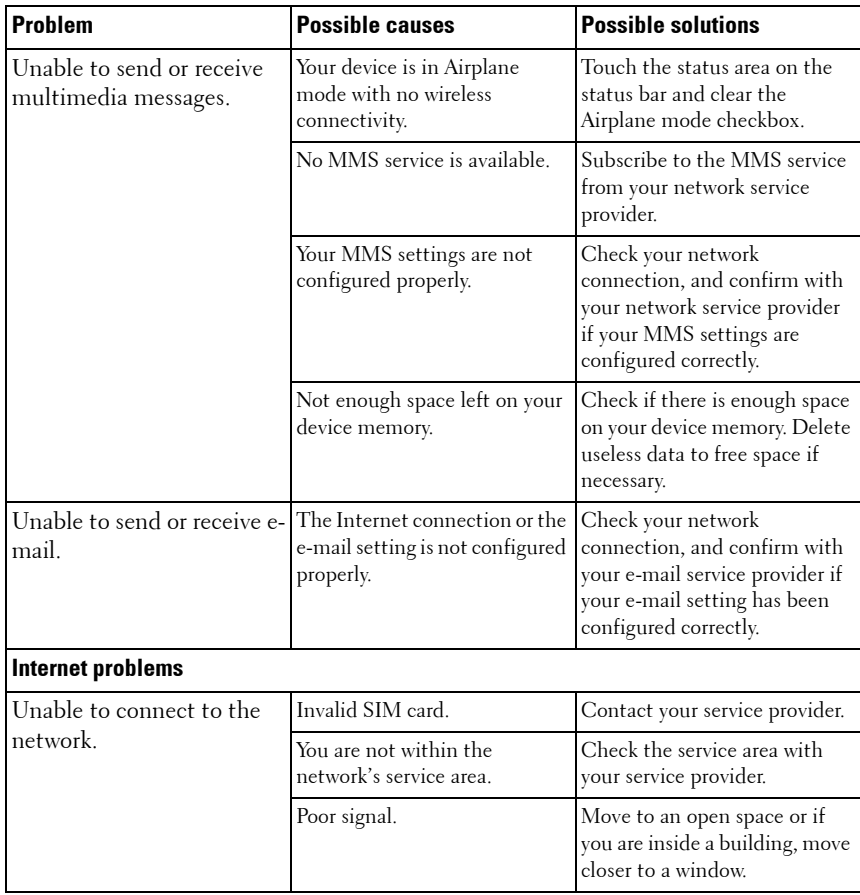